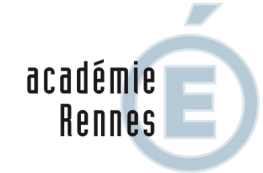

RÉGION ACADÉMIQUE **BRETAGNE** 

MINISTÈRE DE L'ÉDUCATION NATIONALE MINISTÈRE DE L'ENSEIGNEMENT SUPÉRIEUR. DE LA RECHERCHE ET DE L'INNOVATION

> **Division des Personnels Des Etablissements Privés**

# **APPLICATION EPP- PRIVE**

(Emplois - Postes - Personnels)

# AIDE AU MOUVEMENT

# GUIDE DE L'UTILISATEUR

# **CONSULTATION SERVICES PUBLIES CANDIDATS : SAISIE DES VŒUX**

**Février 2018** 

# SOMMAIRE

# **I – CONSULTATION DES SERVICES PUBLIES POUR LE MOUVEMENT**

Ecran de sélection : discipline et commune

Ecran de sélection : établissement

Ecran : présentation des services publiés.

# **II – SAISIE DES VŒUX PAR LE CANDIDAT**

Ecran : distinction candidat de l'académie ou hors académie ou maîtres du premier degré Ecrans sur l'identification des candidats de l'académie de Rennes Ecrans sur l'identification des candidats issus d'une académie extérieure ou maîtres du premier degré SAISIE DES VŒUX Choix par le numéro de service Choix par saisie guidée

**--------------------** 

Résultats de la saisie des vœux.

# **CONNEXION DU CANDIDAT OU DU CONSULTANT**

La connexion s'effectue à l'adresse suivante : **https://bv.ac-rennes.fr/mvtprive**

Un calendrier est défini par le rectorat pour :

- La consultation des services vacants et susceptibles d'être vacants
- La saisie des vœux.

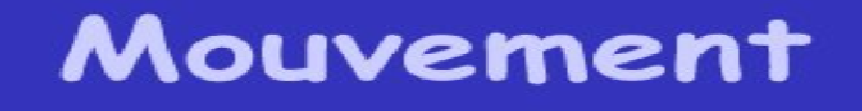

Académie: ACADEMIE DE RENNES Année scolaire : 01/09/2017 - 31/08/2018

Planning 1 (titulaires, contrats définitifs et provisoires) Publication des services vacants du 24 avril 2018 au 6 mai 2018 Saisie des voeux du 24 avril 2018 au 6 mai 2018

Le module est utilisable pour **la consultation des services** :

Par toutes les personnes en possession de l'adresse Internet

Le module est utilisable pour **la saisie des vœux** :

- Par les maîtres du second degré de l'académie
- Par les maîtres des autres académies souhaitant une affectation dans l'académie de Rennes
- Par les maîtres du premier degré (de l'académie de Rennes ou non) qui souhaitent une affectation dans le second degré

# **I**

# **CONSULTATION**

# **DES SERVICES PUBLIÉS POUR**

# **LE MOUVEMENT**

Le choix "**Publication des services vacants**" de la rubrique d'accueil ouvre un écran permettant une première sélection de la recherche :

- Par discipline : toutes disciplines, puis ordre alphabétique
- Par commune : ordre alphabétique

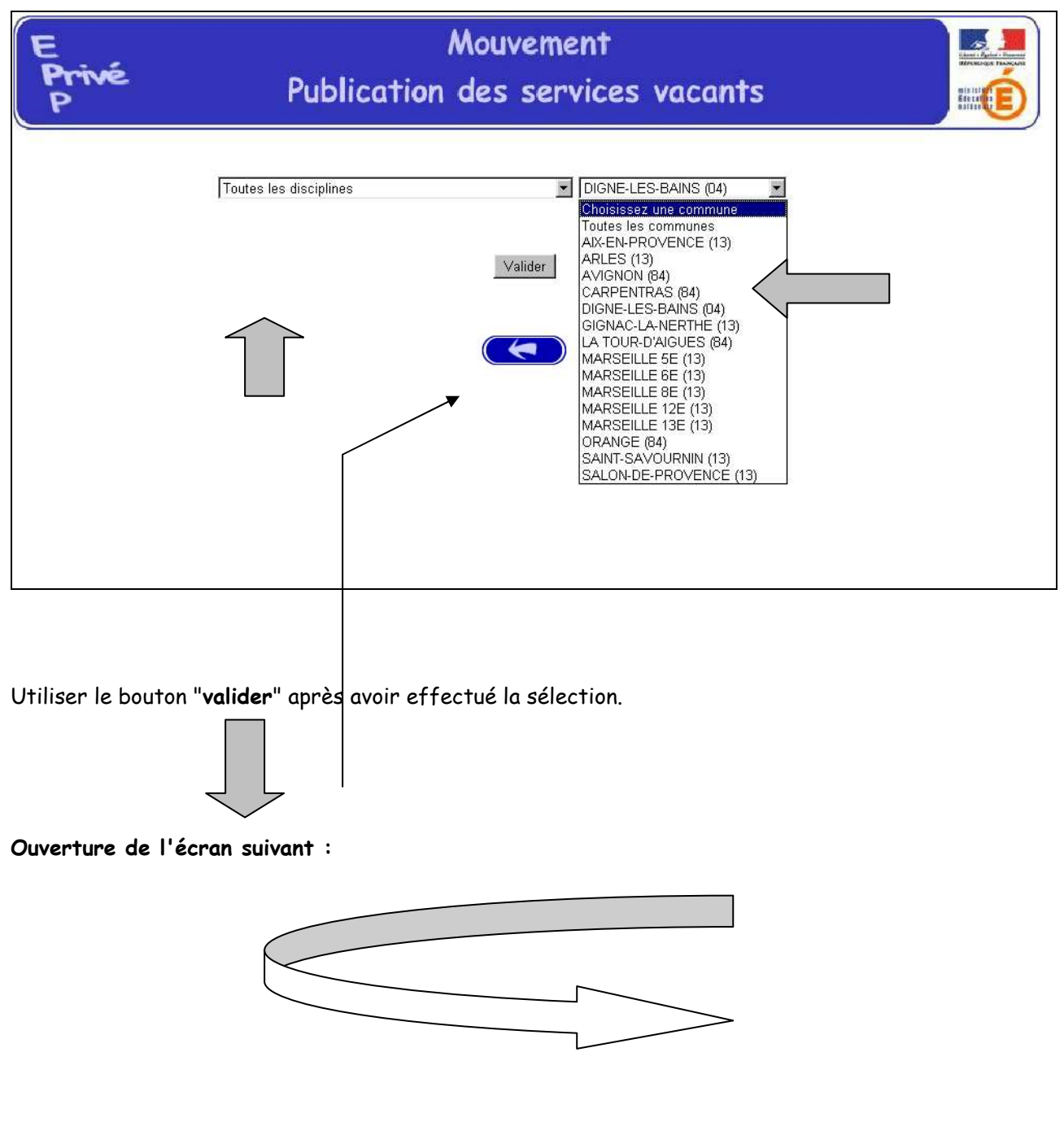

La liste déroulante offerte sur cet écran permet de sélectionner le ou les établissements répondant à la sélection demandée sur le précédent écran à l'aide des deux critères :

- **Discipline**
- **Commune.**

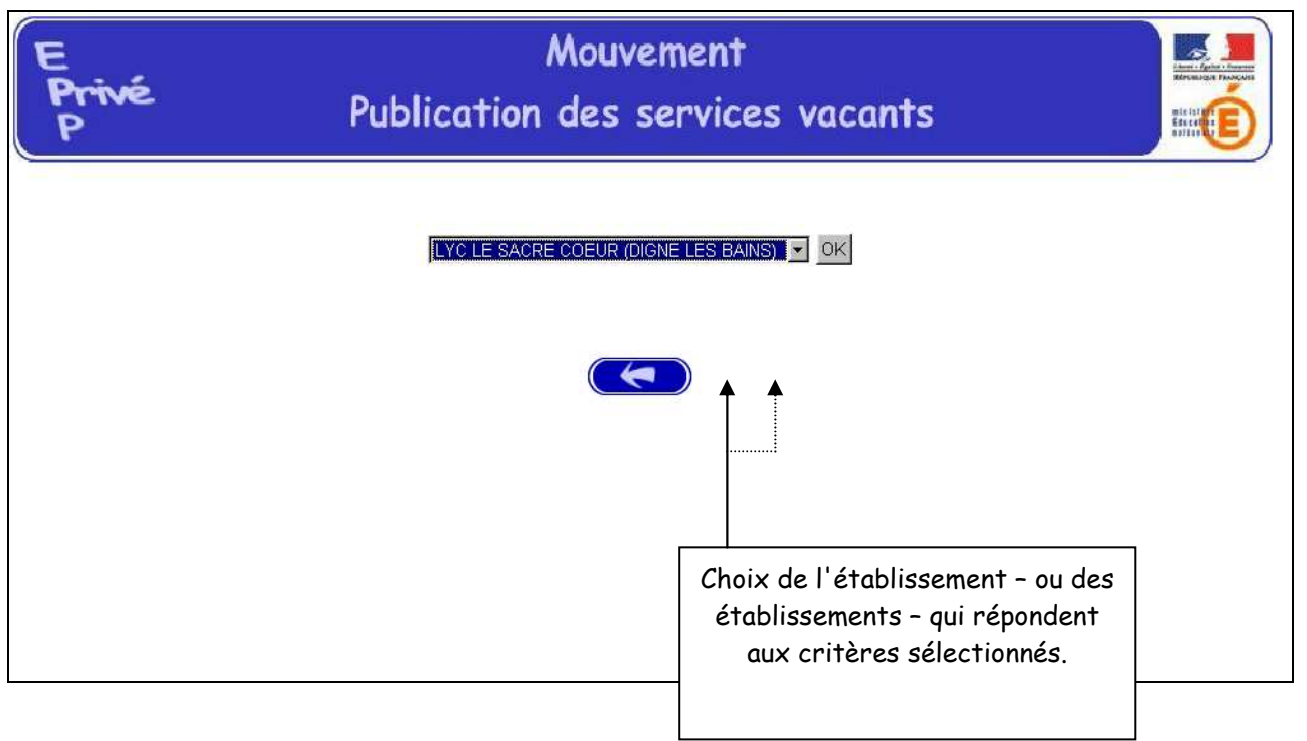

Accès à l'écran suivant présentant les services publiés – pour la ou les disciplines sélectionnées – dans l'établissement choisi :

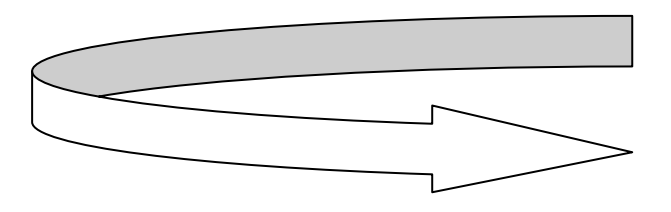

Présentation des services publiés dans l'établissement par le choix "toutes disciplines" :

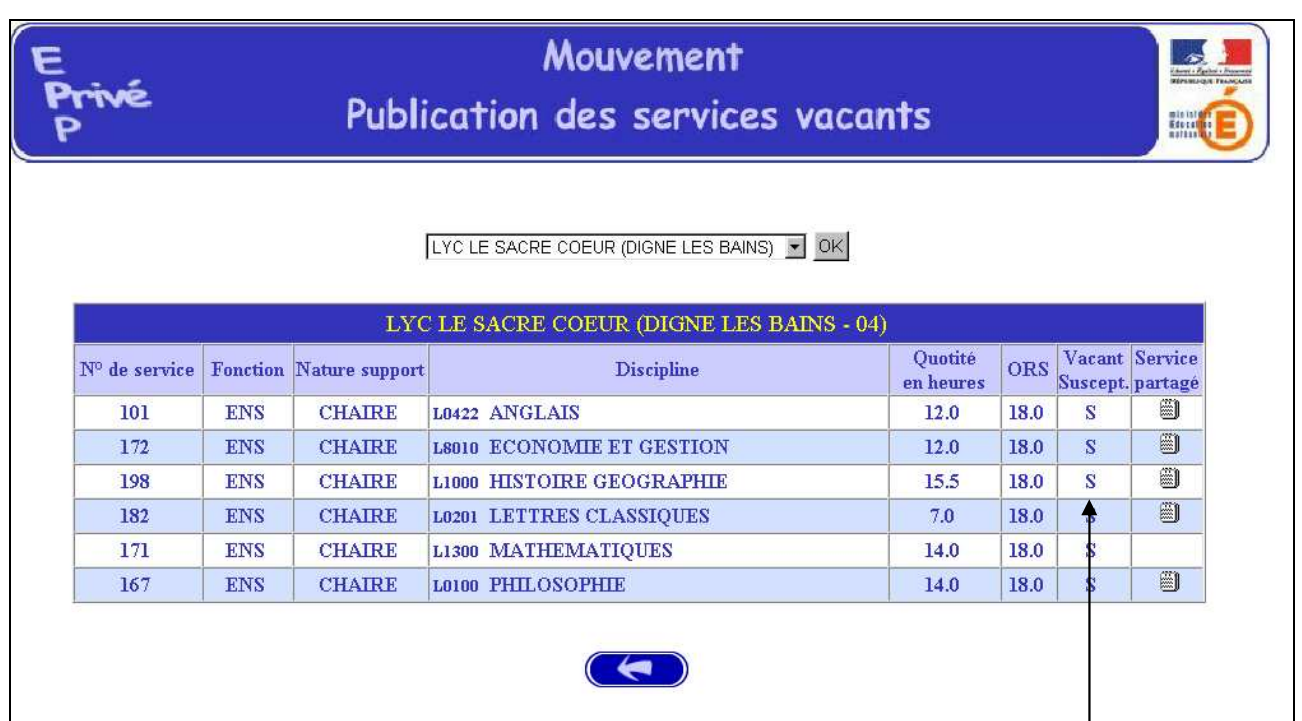

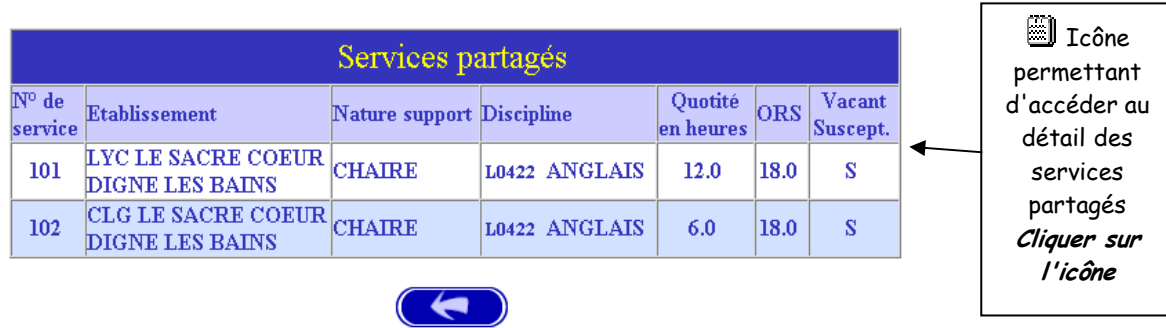

Affichage des services partagés par le bloc-notes

**Lors de la consultation des services** apparaîtront des services spécifiques, appelés **P**ostes à **Ex**igences particulières **(PEX),** sur lesquels vous pouvez vous porter candidat. Parallèlement, une **fiche de candidature spécifique** est à remplir et à adresser au chef d'établissement où se trouve ce service. **Cf. circulaire académique du mouvement 2018.** 

L'étiquetage PEX permet de repérer les services dont le contenu de la discipline exige de l'enseignant des compétences particulières.

Ces services sont spécifiques

- soit en raison de la nature du support

Ce sont les supports des Classes Préparatoires aux Grandes Ecoles (CPGE), des classes de BTS (CSTS) et les supports de Directeurs Délégués aux Formations Professionnelles et Technologiques.

Exemple dans l'écran ci dessous :

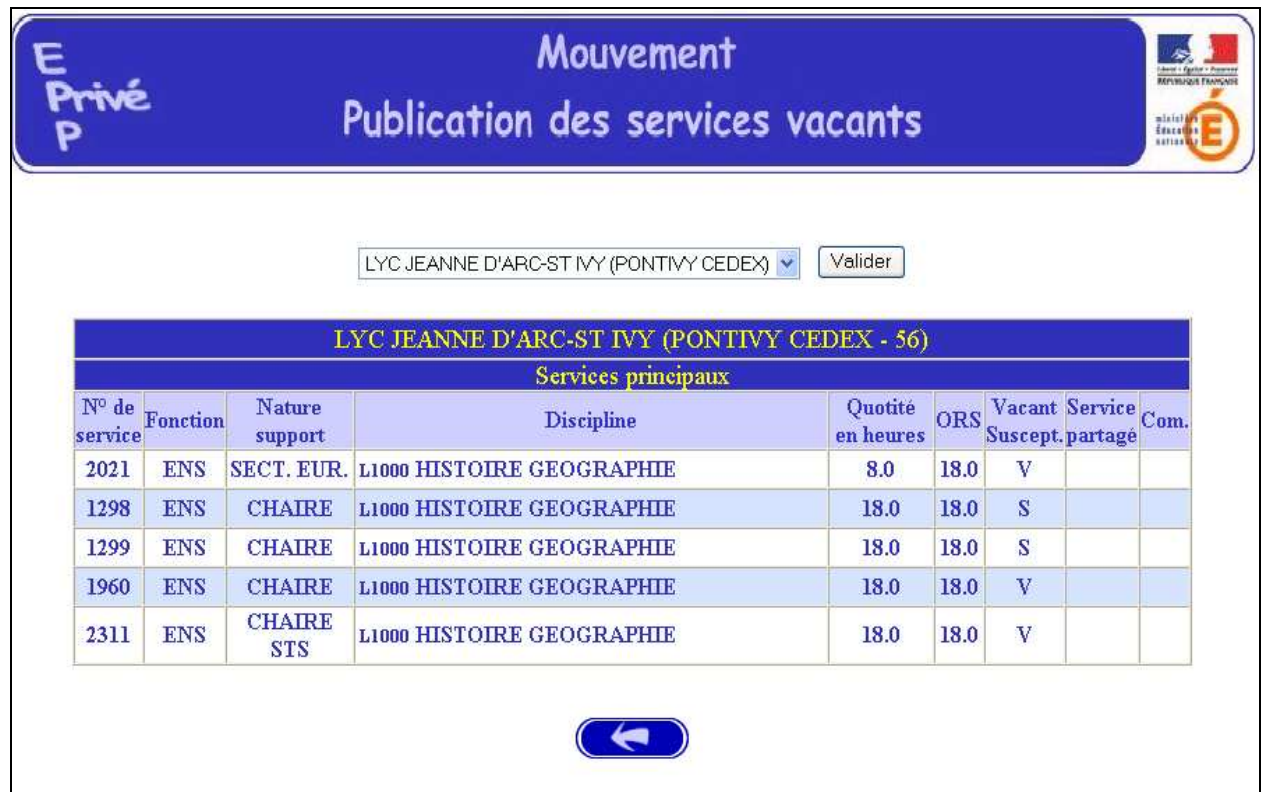

- soit par profil

Ce sont les postes de chaire européenne (CEUR-CEUP), les postes UPI pour services en ULIS, les postes de PLP des disciplines professionnelles en SEGPA et les postes des établissements du réseau DIWAN.

Ce service est identifié par une icône dans la rubrique Commentaire sur laquelle il convient de cliquer pour avoir accès au descriptif de sa spécificité.

Exemple dans l'écran ci-après :

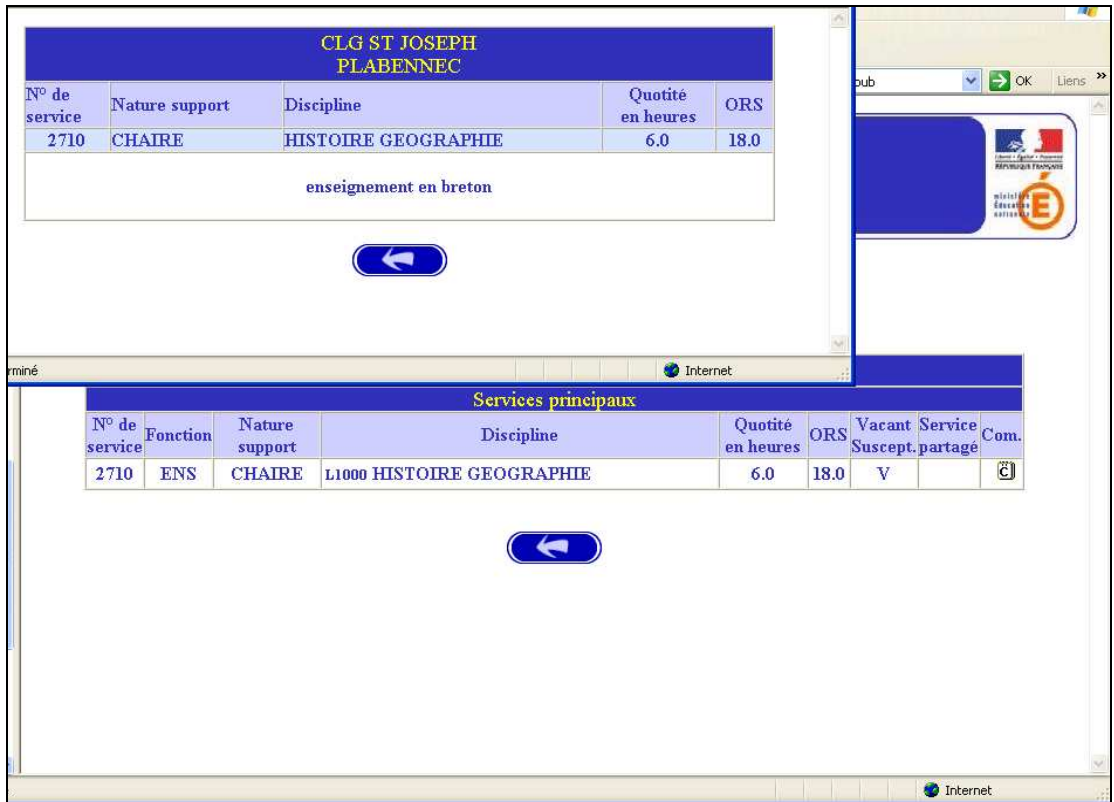

# **I I**

# **SAISIE DES VOEUX PAR LE CANDIDAT**

Deux situations :

- Candidats de l'académie de Rennes (**NUMEN indispensable pour la saisie**)
- Candidat d'une autre académie ou candidats maîtres du premier degré

MEME ACCES QUE POUR LA CONSULTATION (cf. supra) :

CHOIX : **"Saisie des vœux**"

Le premier écran proposé permet de distinguer les candidats de l'académie de Rennes et ceux issus des académies extérieures ou maîtres du premier degré.

A partir du choix effectué, des écrans différents sont proposés pour permettre l'identification du candidat selon que ce dernier appartient – ou non – à la base de gestion des maîtres du second degré des établissements d'enseignement privés.

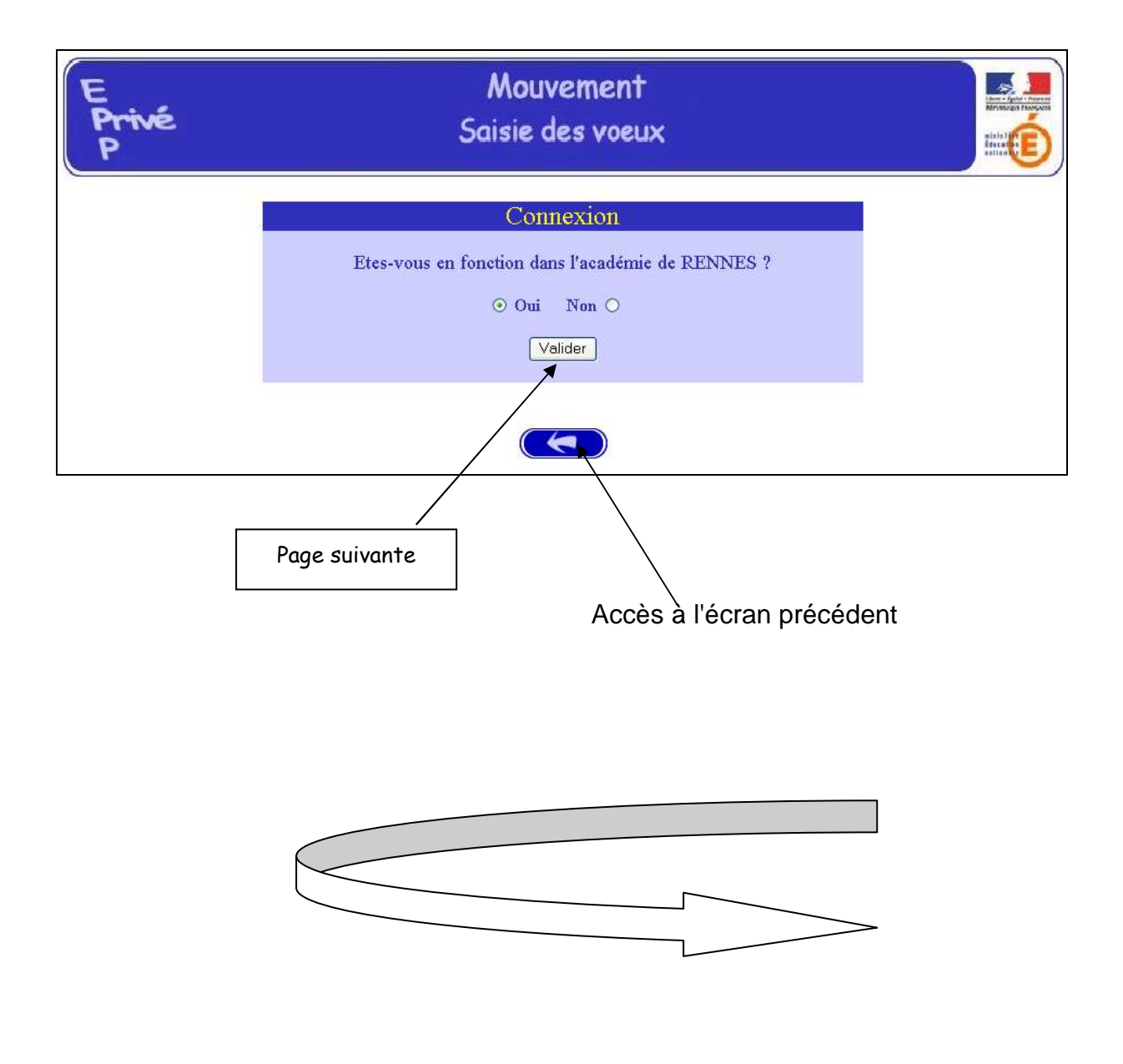

# **I – CANDIDATS DE L'ACADEMIE DE RENNES**

Après avoir indiqué qu'il est de l'académie de Rennes (réponse OUI) – et validé cette information – le candidat se voit présenter l'écran suivant :

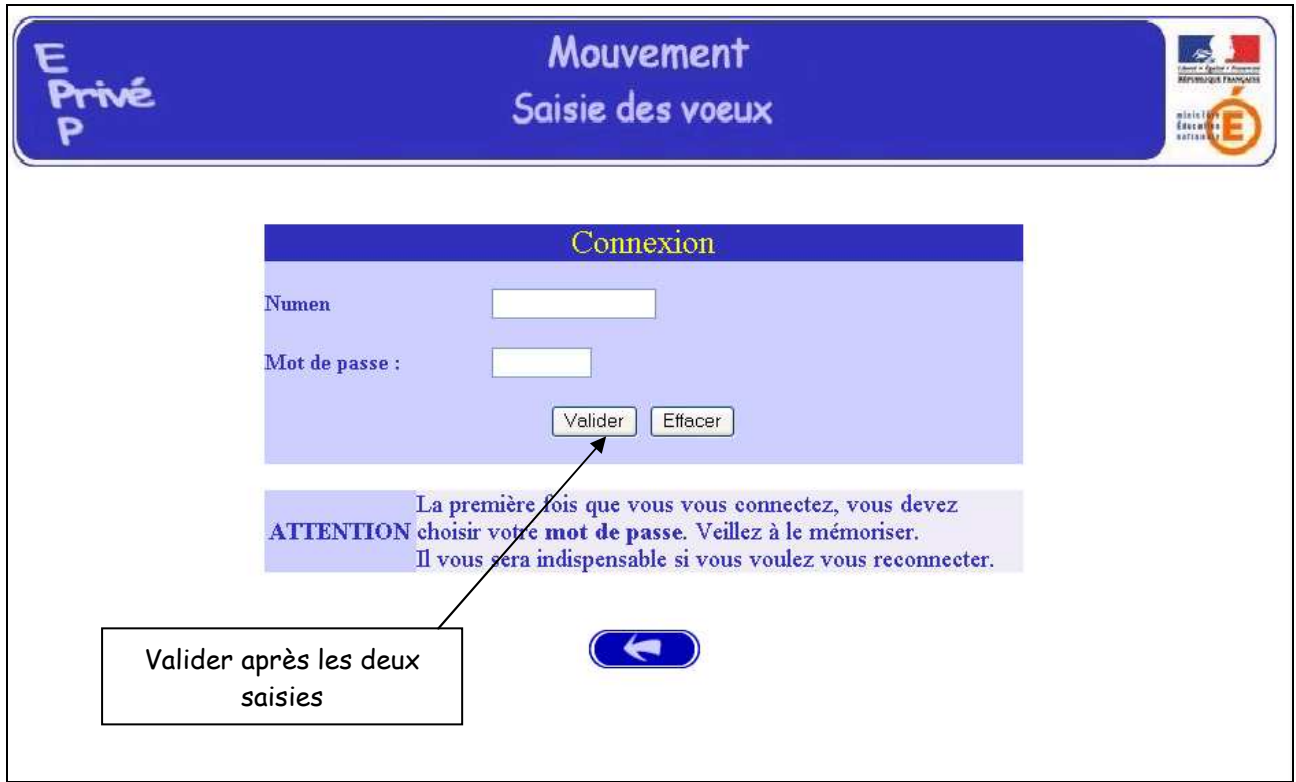

Il est demandé au candidat de saisir :

1 – son **NUMEN** : il est donc impératif que le candidat soit en possession de celui-ci avant d'entamer sa saisie.

2 – un **MOT DE PASSE** (saisie libre) : le mot de passe doit être noté en vue d'éventuelles connexion(s) ultérieure(s), ces dernières ne pouvant avoir lieu que pendant l'ouverture de la campagne telle qu'elle est indiquée sur le calendrier du premier écran.

Il lui est ensuite demandé de **confirmer son mot de passe et de valider**

La saisie du NUMEN permet au système **d'identifier le candidat de l'académie de Rennes** en cours de connexion.

Un affichage d'informations administratives le concernant est alors proposé.

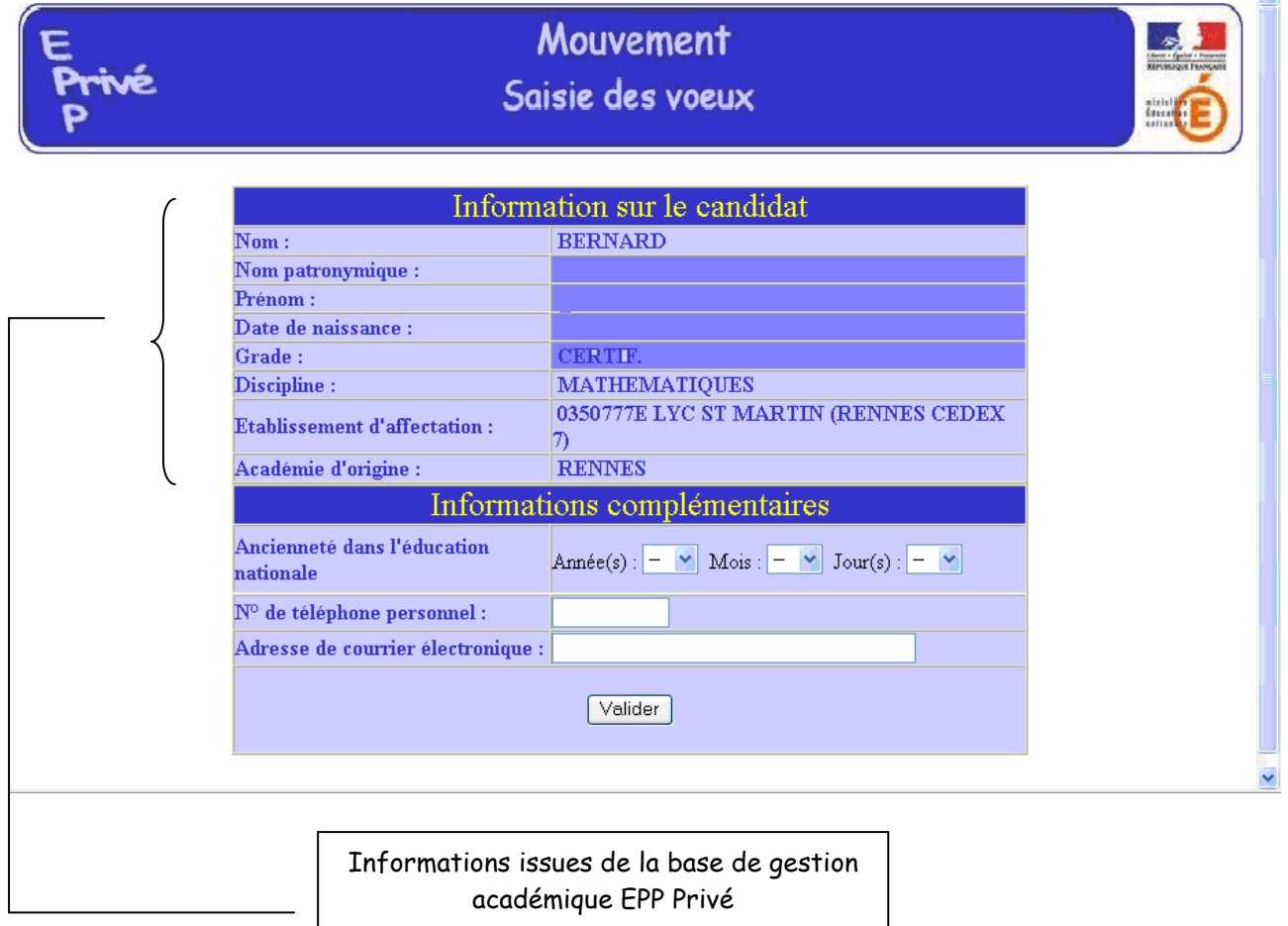

Ces mêmes informations seront accessibles au chef d'établissement lors de la phase de traitement des candidatures au cours de la campagne "Avis du chef d'établissement".

Le candidat doit saisir son ancienneté de services et il doit également saisir ses coordonnées téléphoniques et de messagerie.

> Le candidat de l'académie peut ensuite commencer **la saisie de ses vœux**

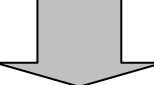

**(voir page 18, après les écrans de saisie des candidats d'autres académies)**.

#### **PREMIERE CONNEXION ET CONNEXION(S) ULTERIEURES**

Pour une première connexion le candidat de l'académie doit saisir son NUMEN et un mot de passe qu'il choisit et qu'il confirme.

Pour les connexions ultérieures le candidat de l'académie doit saisir son NUMEN et le mot de passe choisi et confirmé lors de la première connexion.

## **II – CANDIDATS D'UNE AUTRE ACADEMIE OU MAITRES DU PREMIER DEGRE**

Le candidat a répondu "NON" à la question "Etes-vous en fonction dans l'académie de Rennes ?".

## **A – PREMIERE CONNEXION**

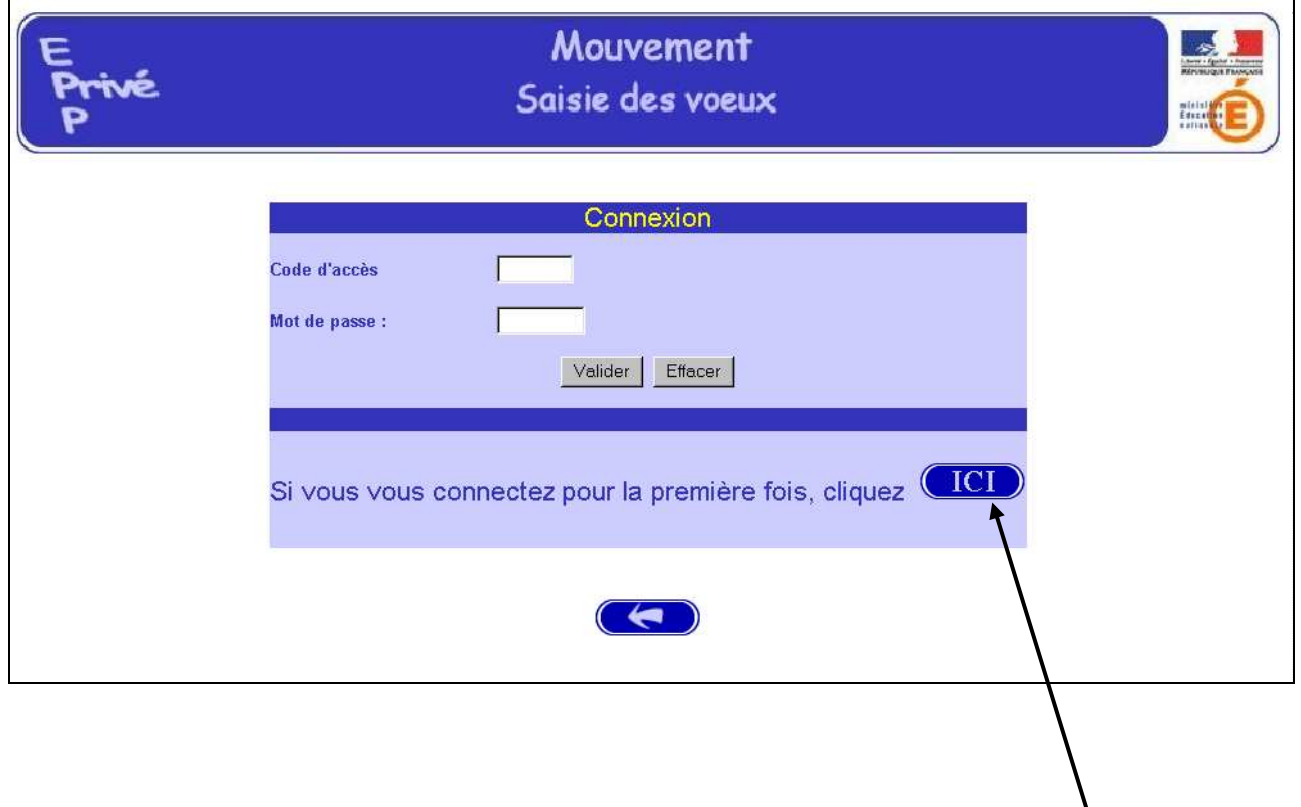

Le candidat se connectant pour la première fois doit cliquer sur le bouton "ICI"

Alors, il a d'abord accès à l'écran suivant permettant de saisir les données administratives qui lui sont propres (ce sont ces informations – et elles seules – qui seront accessibles au chef d'établissement lors du traitement des candidatures lors de la campagne « Avis du chef d'établissement »).

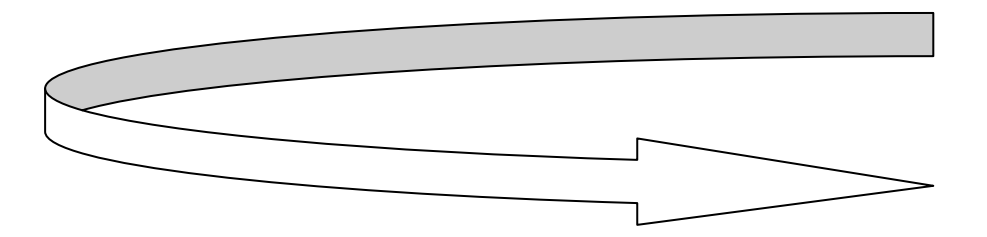

**Informations à saisir par le candidat** (il est conseillé d'utiliser les majuscules). L'adresse postale du candidat sera également à renseigner.

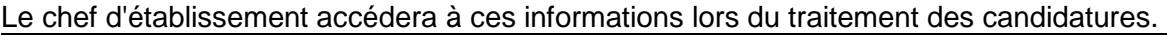

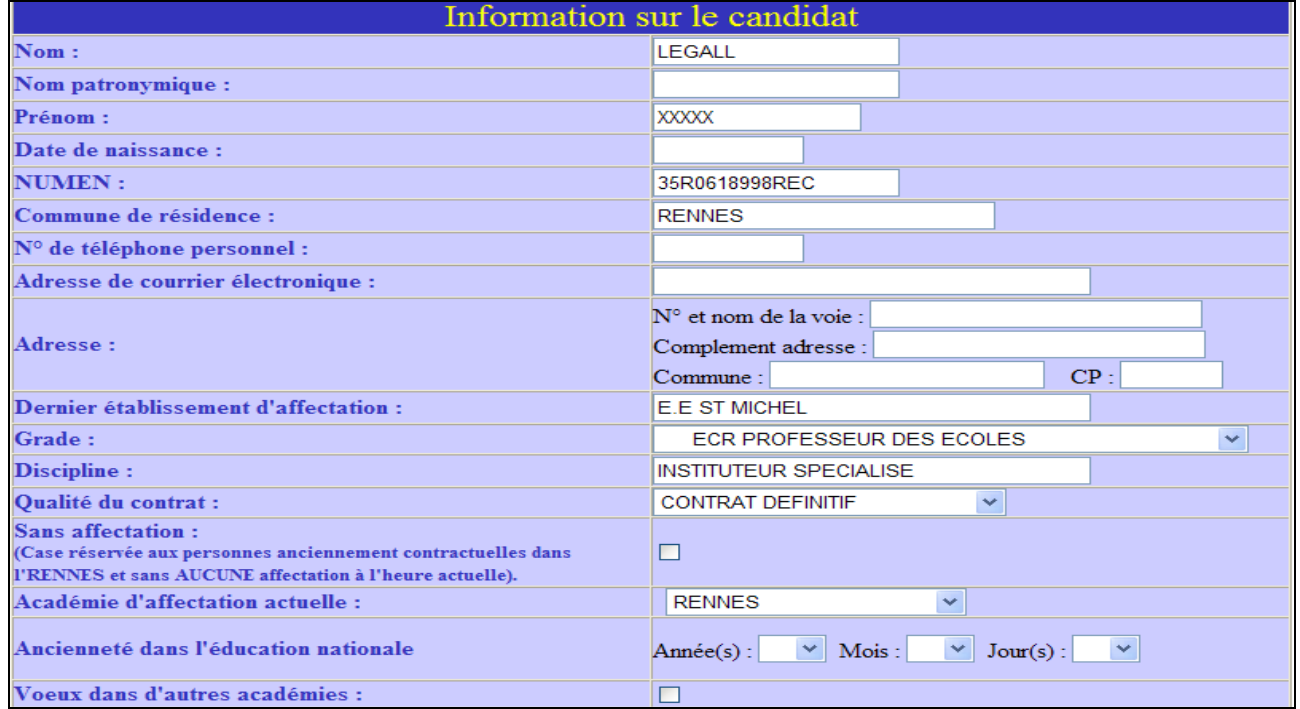

**Pour le mouvement, le candidat à mutation saisit son ancienneté de service et ses coordonnées téléphoniques et de messagerie.** 

**Le maître du premier degré de l'académie de Rennes, non connu de la base de gestion des maîtres du second degré, choisira l'académie de Wallis et Futuna (pour un repérage de sa candidature par le service académique).** 

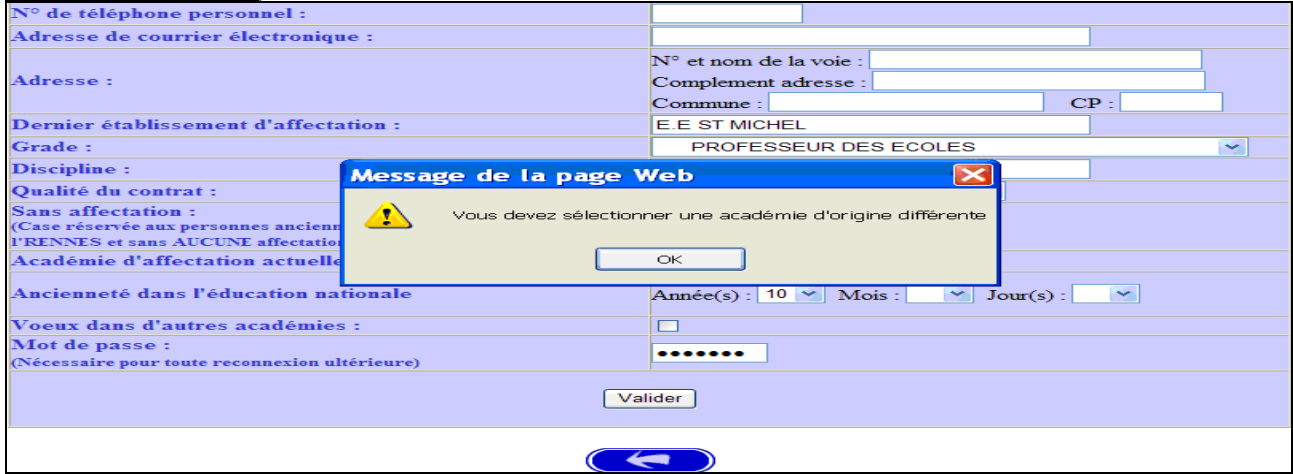

Il est également possible de signaler la (ou les) candidature(s) dans d'autres académies.

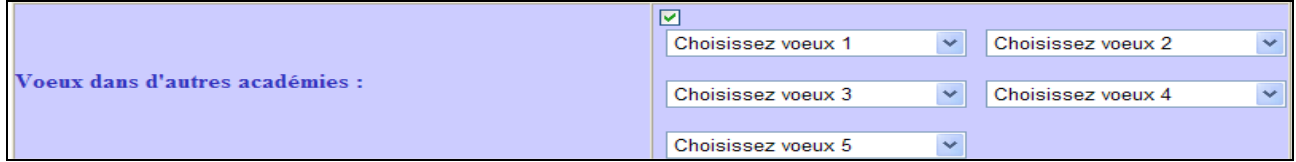

Le candidat doit entrer à nouveau son **mot de passe** dans la nouvelle zone de saisie afin que celui-ci soit validé.

**Ce mot de passe sera à utiliser lors des éventuelles connexions ultérieures**.

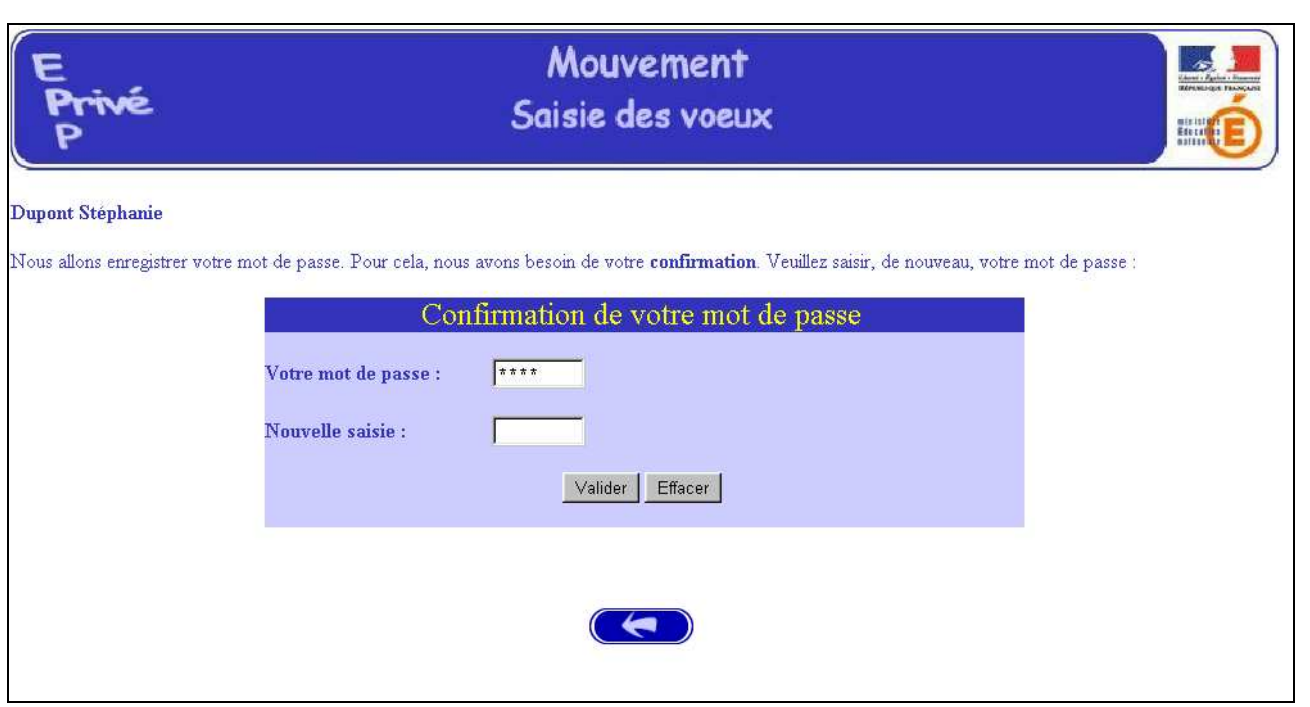

Après la confirmation (validation) du mot de passe, le système affecte au candidat un code d'accès.

**Ce code d'accès sera indispensable (avec le mot de passe) pour toutes connexions ultérieures.** 

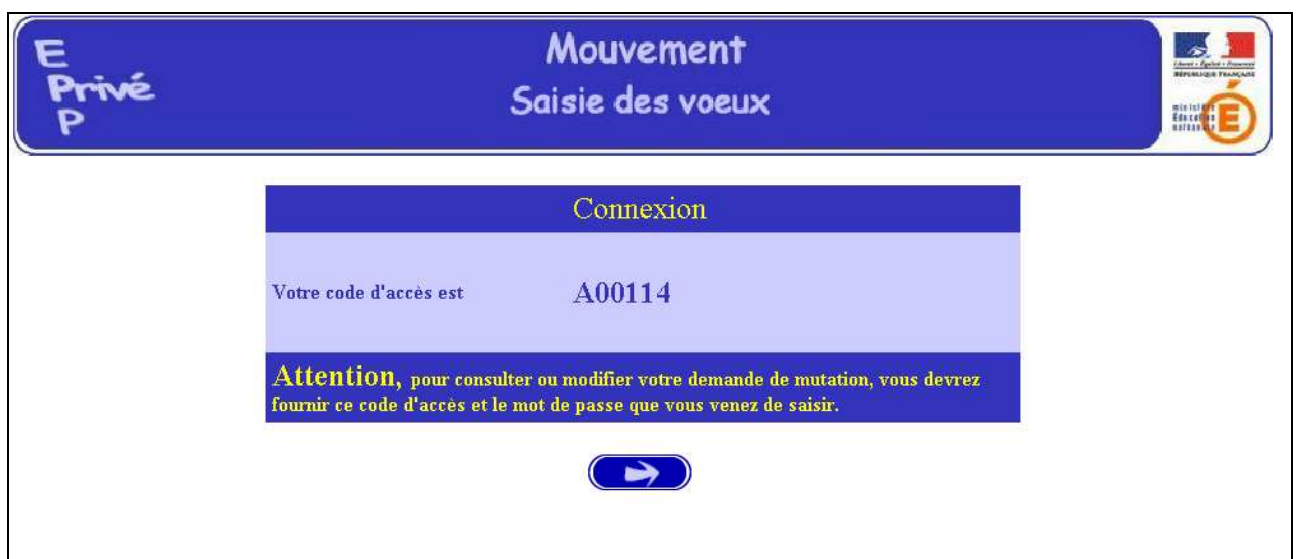

Par précaution, il est recommandé d'éditer cet écran.

**Le candidat peut alors procéder à la saisie des vœux (page 18).** 

### **B – CONNEXIONS ULTERIEURES DU CANDIDAT HORS ACADEMIE OU DU MAITRE DU PREMIER DEGRE**

Il est alors demandé au candidat de saisir :

- Le code d'accès attribué lors de sa première connexion,
- Le mot de passe validé lors de sa première connexion.

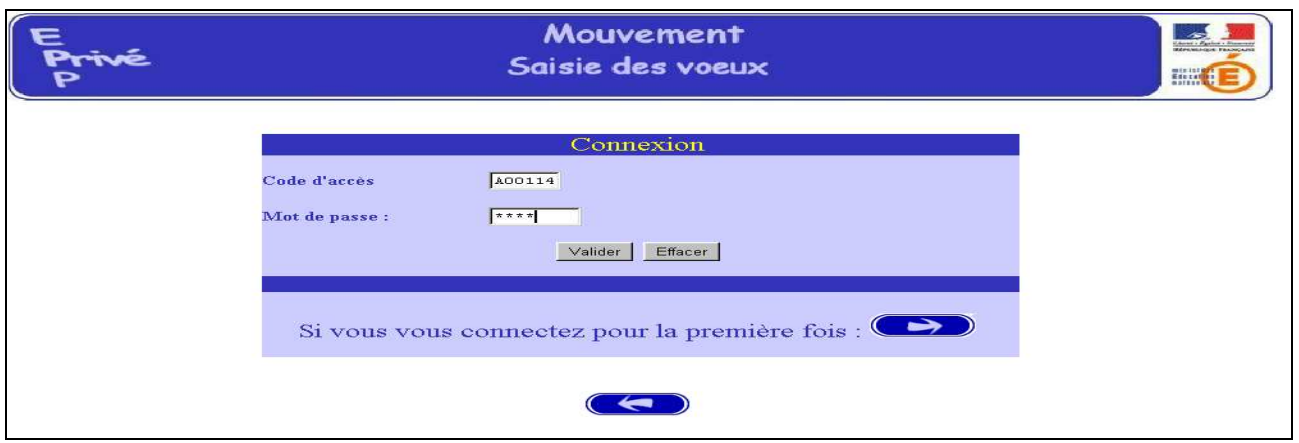

Le système affiche alors les informations saisies par le candidat lors de sa première connexion**.** 

#### **Le formulaire peut être modifié** :

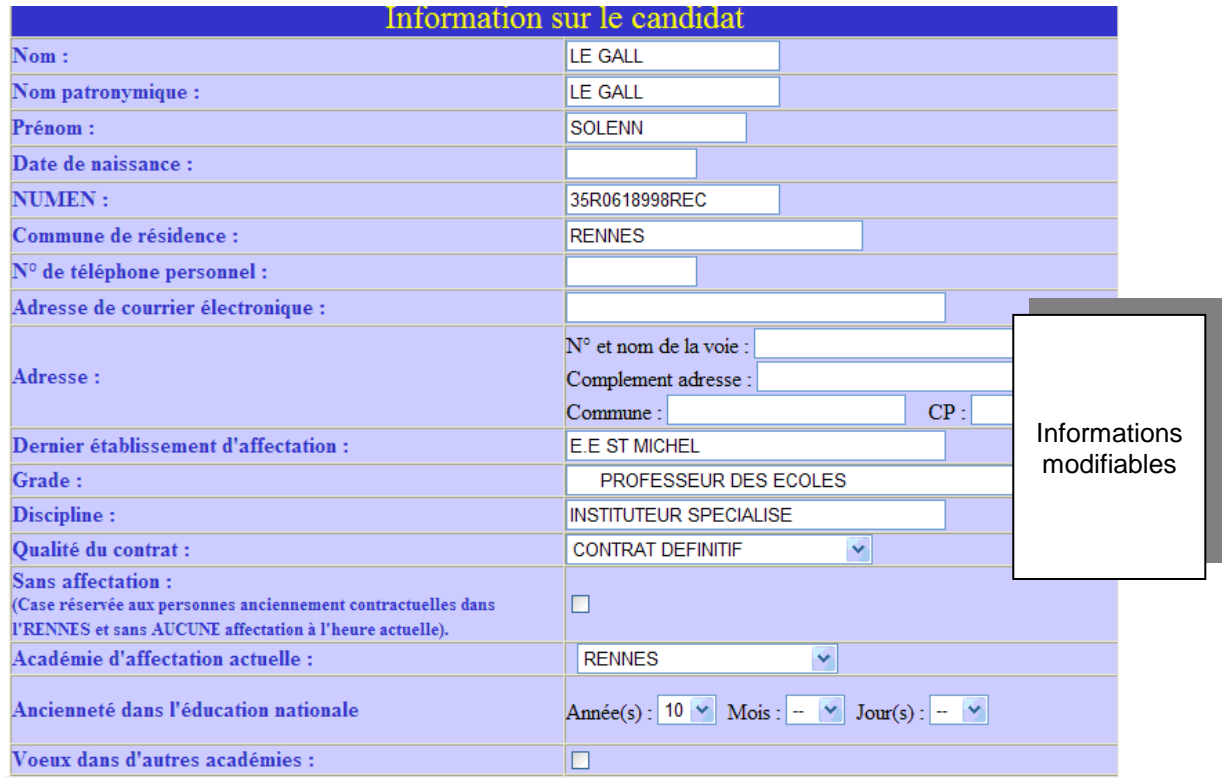

Puis, le candidat à mutation continuera la saisie par la formulation des vœux.

# **SAISIE DES VŒUX**

Une fois le candidat (de et hors académie) reconnu par le système, il a accès à la saisie des vœux.

Préalablement, le candidat doit indiquer le motif de sa demande de participation au mouvement en cochant un choix de priorité d'emploi.

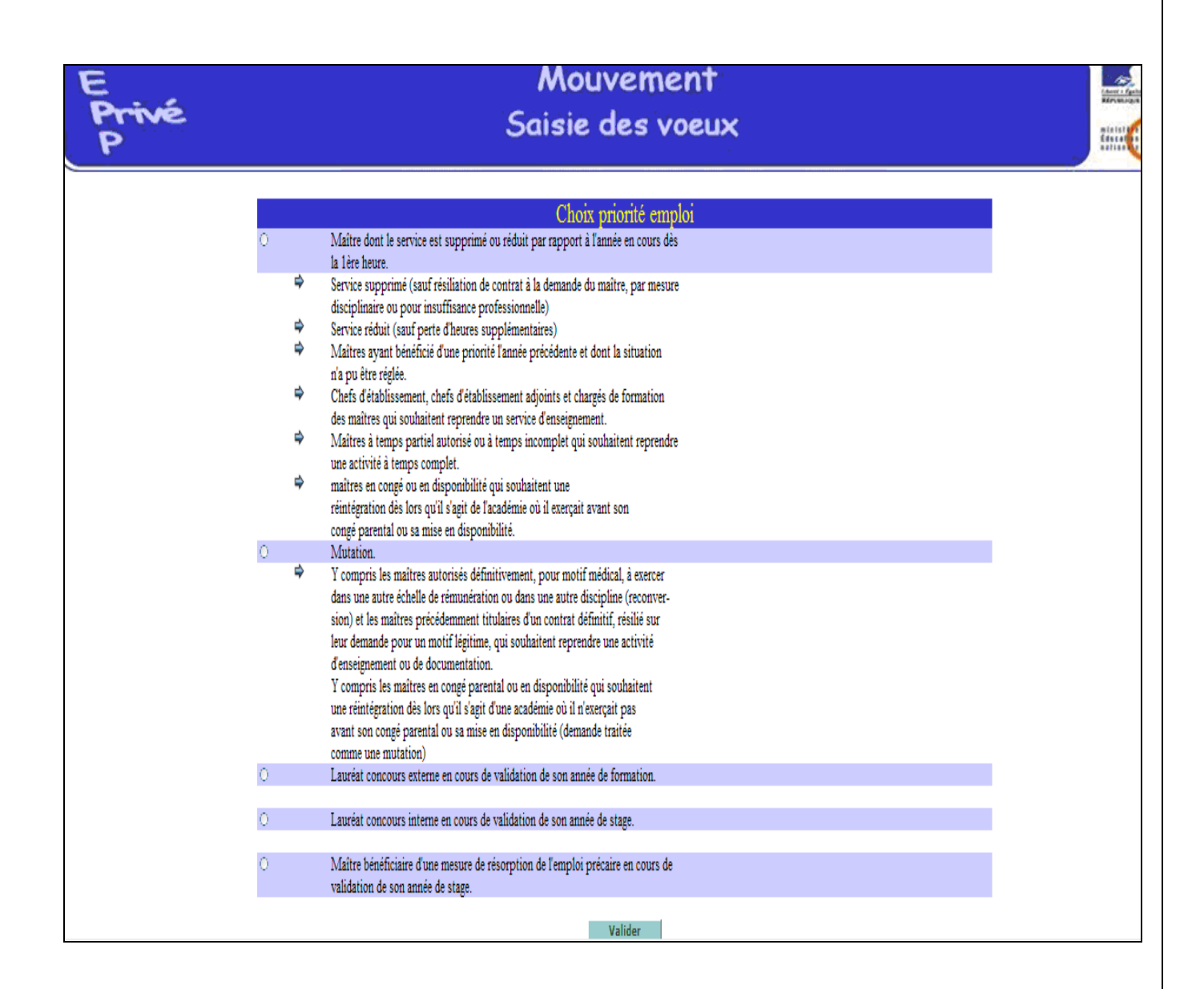

#### **Le candidat accède ensuite à la saisie de ses vœux.**

Deux situations peuvent se rencontrer :

- Le candidat va constituer ses vœux pour la première fois
- Le candidat revient sur l'application afin de compléter ou de modifier ses vœux.

## A – PREMIERE SAISIE DES VŒUX

**Le candidat dispose du bouton "ajouter un vœu" qui va lui permettre de saisir au maximum 20 vœux.** 

En cliquant sur "**ajouter un vœu**" le candidat accède à l'écran suivant

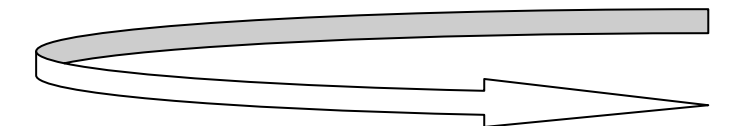

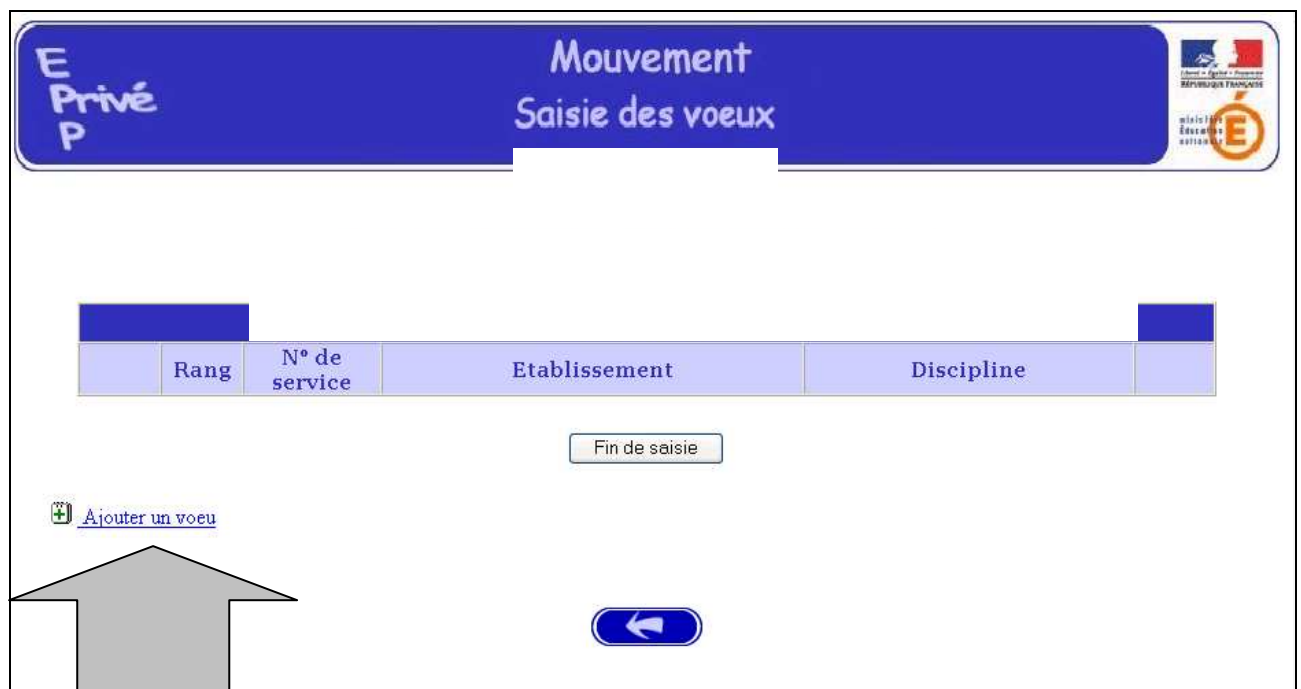

Pour saisir le vœu, le candidat peut :

- Soit saisir directement le numéro du service qu'il a repéré lors de sa consultation des services publiés pour le mouvement (cf. supra) ;
- Soit effectuer une recherche par saisie guidée : sélectionner une discipline et une commune (même technique que pour la consultation des services publiés) ou choisir de faire un vœu géographique.

**Attention : pour saisir un vœu géographique, il convient de choisir dans la rubrique Discipline le vœu géographique (cf. pages 22 et suivantes).** 

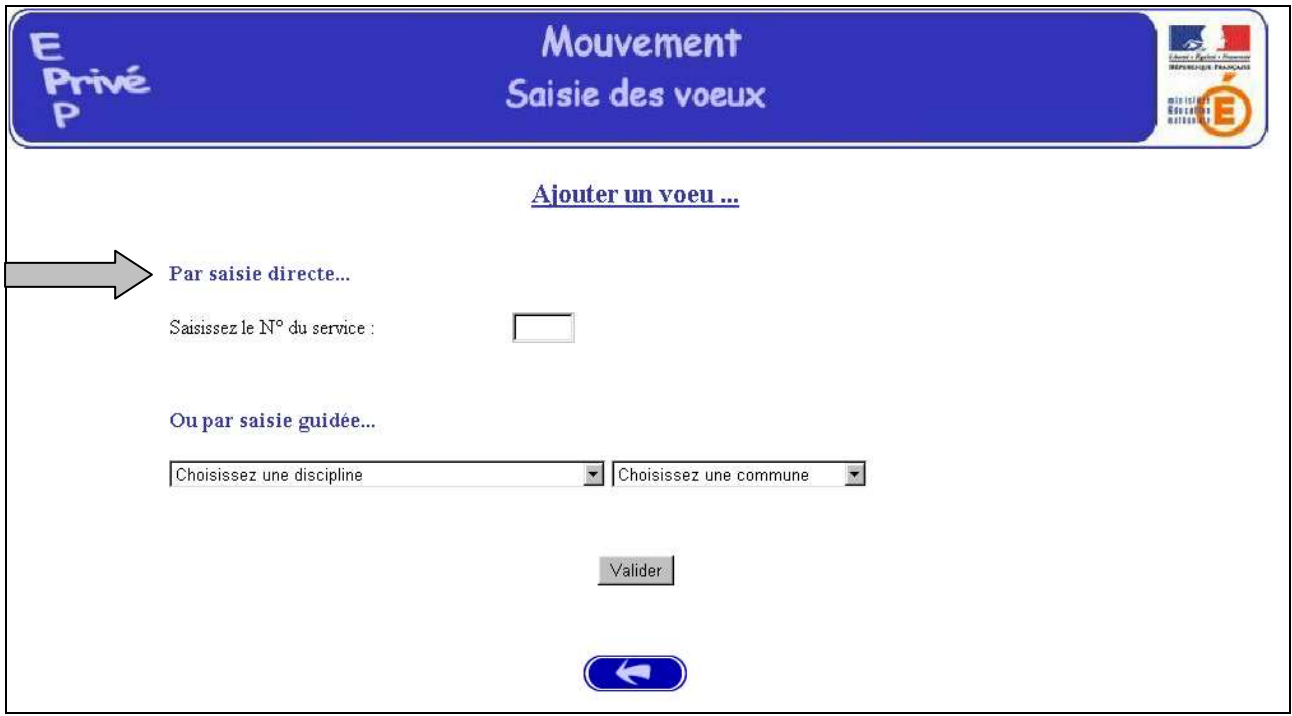

 **1 - Choix par numéro de service** : le candidat saisit le numéro du service dans la zone prévue à cet effet et **valide la saisie.** 

Il obtient alors un écran rappelant les caractéristiques du service demandé. Il peut alors, soit poursuivre sa saisie en cliquant sur "ajouter un vœu", soit mettre fin à la saisie en cliquant sur le bouton "fin de saisie".

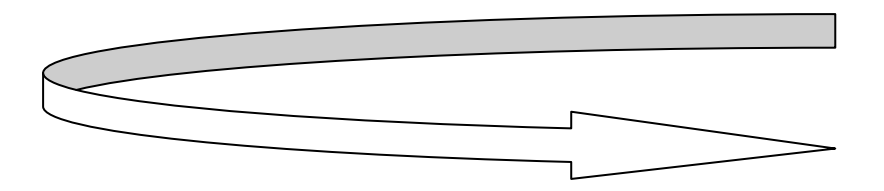

# **Affichage du service choisi**

Le candidat peut alors

- soit poursuivre sa saisie en cliquant sur "Ajouter un vœu"
- soit mettre fin à la saisie en cliquant sur le bouton "**fin de saisie**"

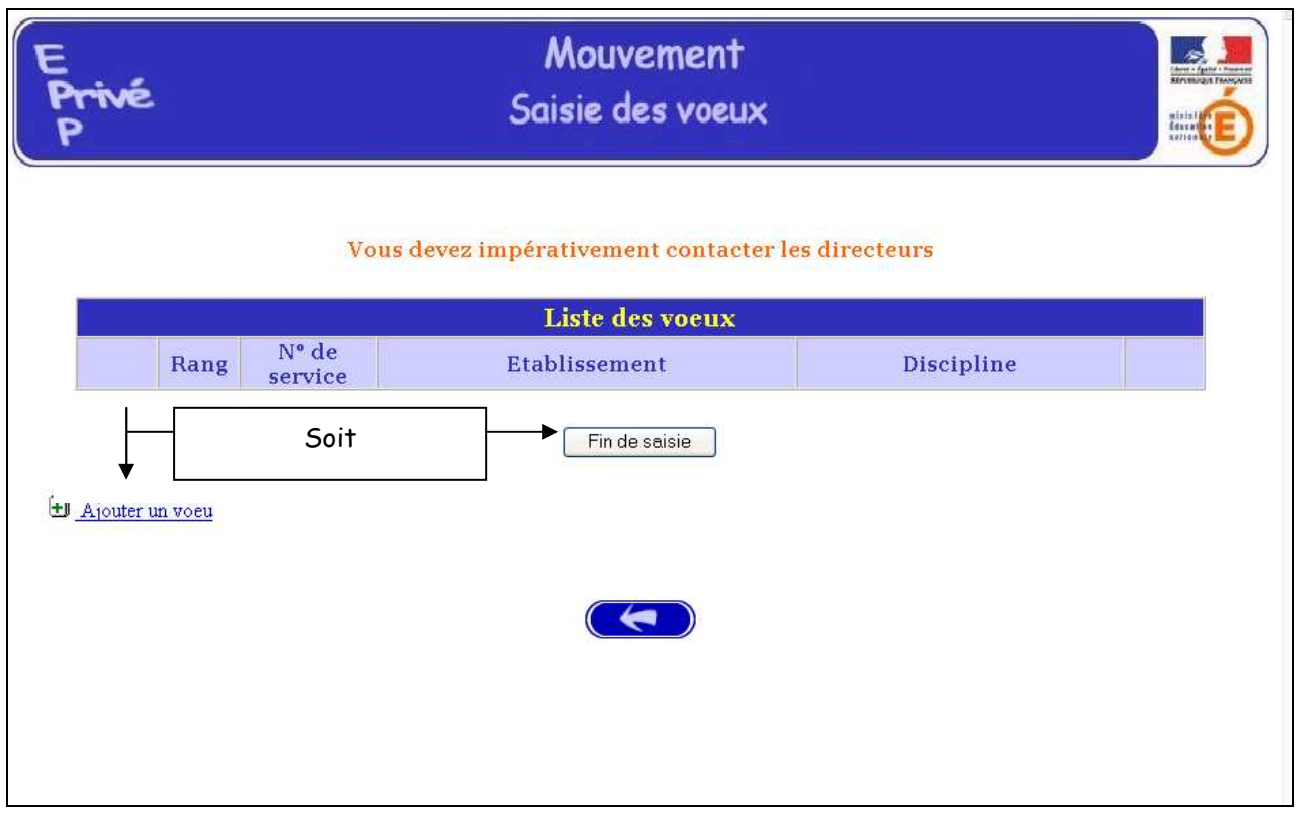

**2 – choix par saisie guidée** (cf. consultation services vacants):

a) choix de la discipline, de la commune et, dans un second écran, de l'établissement où il y a un ou des services vacants

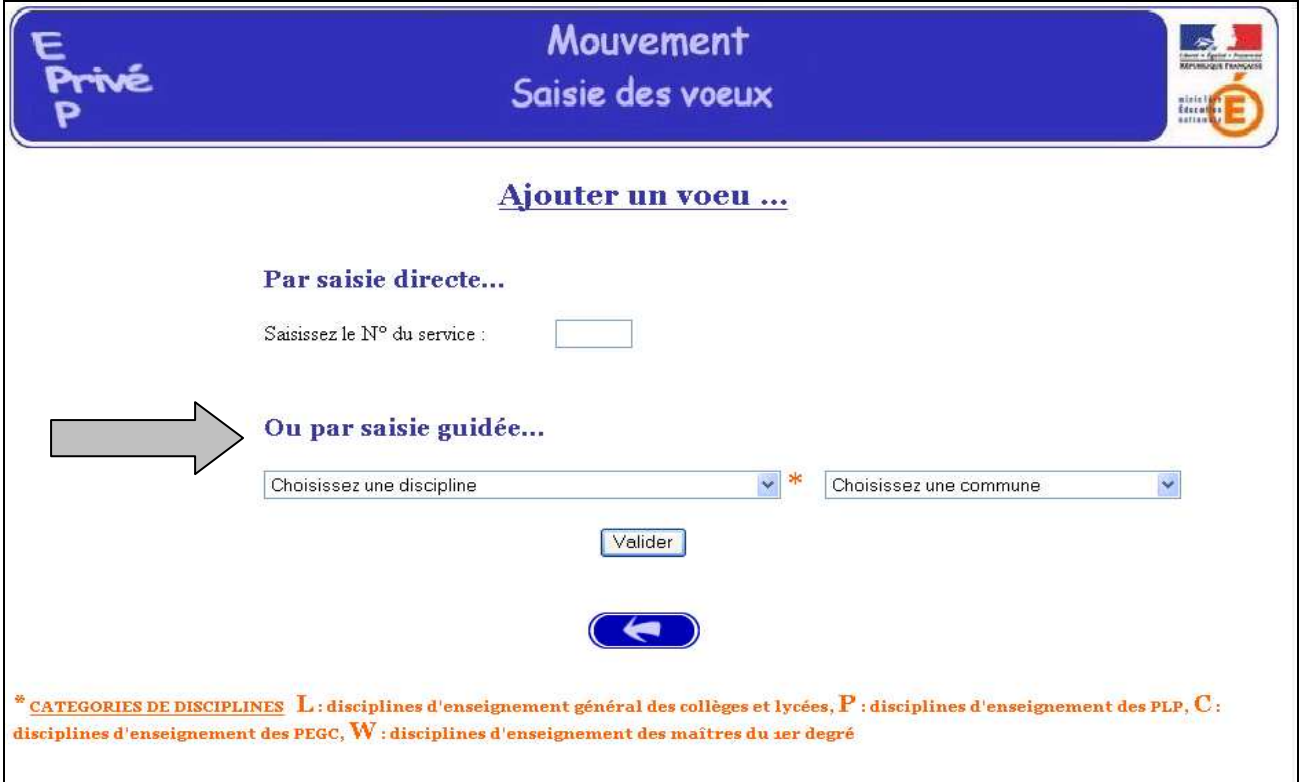

b) Il est également possible de faire un vœu plus large de services par le biais **du vœu géographique.** 

**Attention :** Dans la rubrique Discipline, choisir « Tous services publiés –Vœu Géo » puis dans la zone Commune, sélectionner «Vœu géogaphique du département » souhaité.

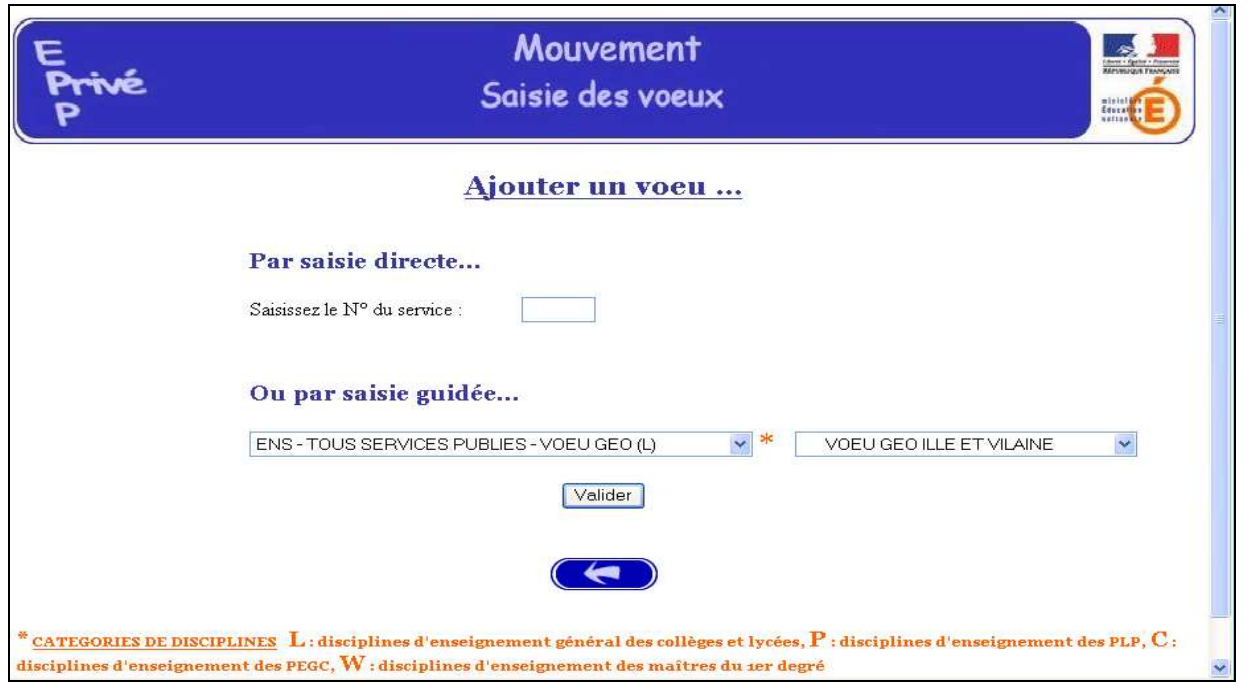

b) ensuite, choisir une zone géographique en sélectionnant, par exemple,

**« Lyc Vœu Géographique Département** » du département saisi pour choisir tous les établissements de ce département

**ou** le vœu type « **Lyc Zone de Dinan -St Malo (Vœu Géographique) »** pour choisir les établissements rattachés à cette zone.

La liste des zones géographiques figure en annexe de ce guide.

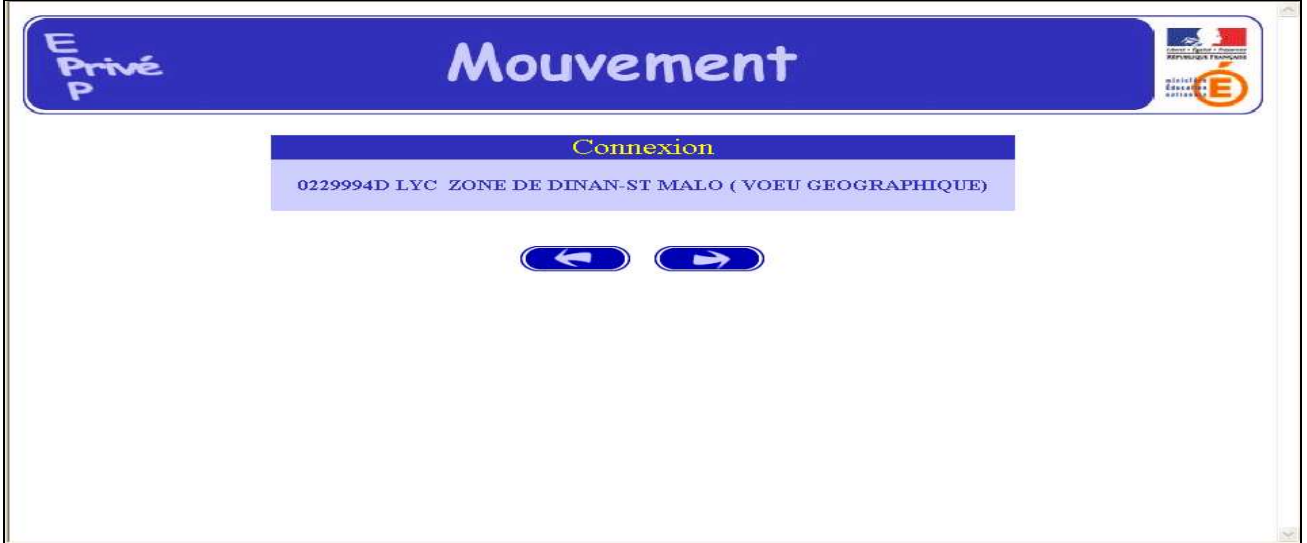

Après validation, est obtenue **la liste des services proposés au mouvement** pour ce vœu géographique.

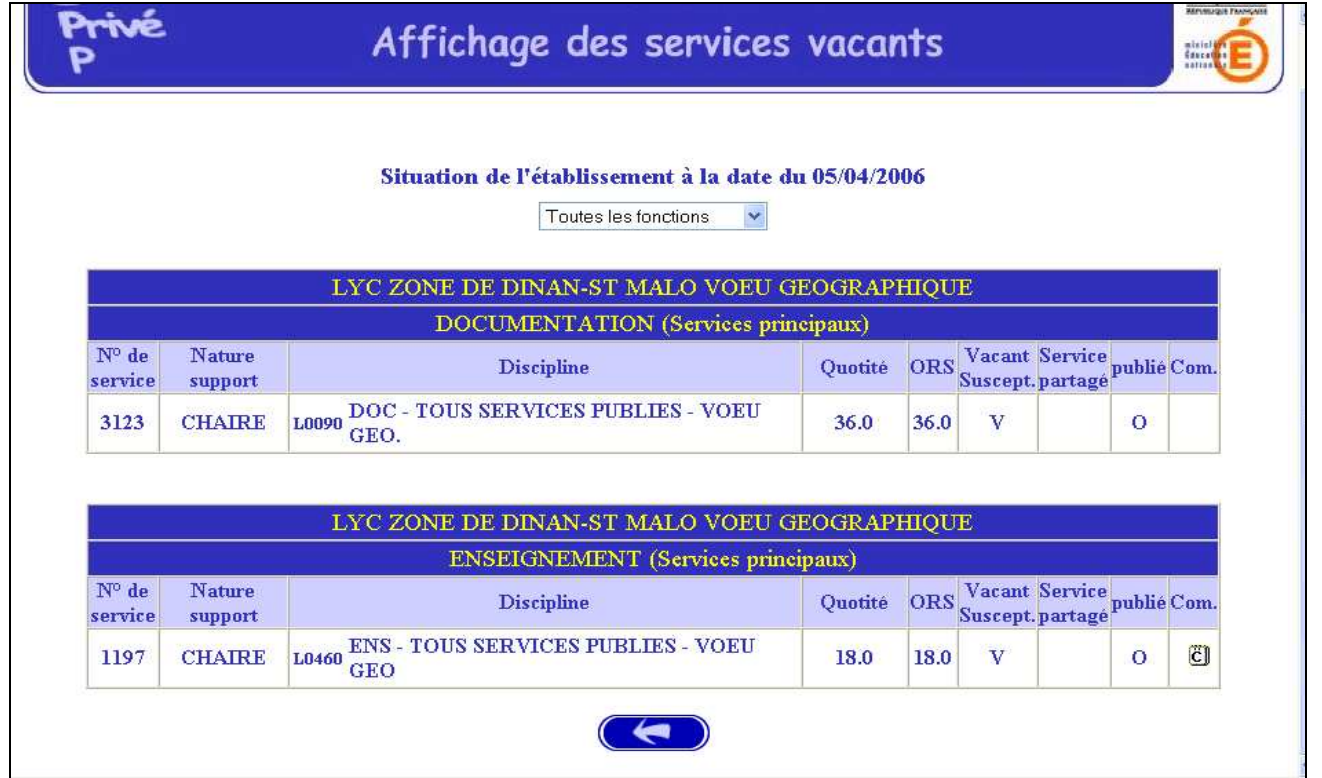

### c) Choix du service

Il est d'abord nécessaire de visualiser le contenu de la rubrique Commentaire (**Com**.) en cliquant sur l'icône, afin de connaître les communes rattachées à cette zone.

**Spécificités des vœux géographiques** : leur numéro de service est supérieur à 5000 ; et les caractéristiques - Quotité, ORS - affichées pour ce vœu sont virtuelles.

En cliquant sur le numéro de service du vœu géographique retenu, le maître postule pour tout service, vacant ou susceptible d'être vacant **dans sa discipline de contrat**, dans les établissements de la zone concernée.

**Attention : la formulation d'un tel vœu vaudra accord du candidat pour toute nomination conforme à ce vœu.** 

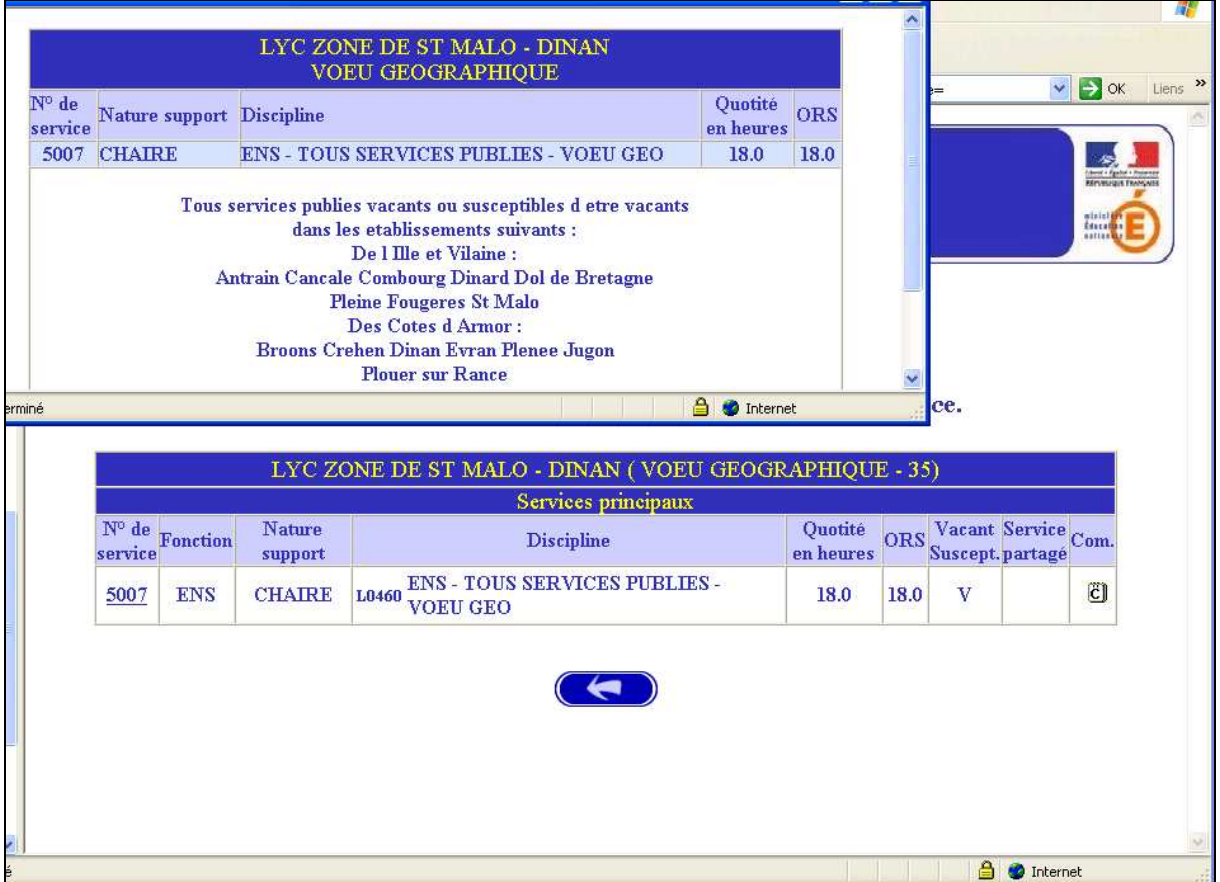

Il vous est proposé d'éditer vos vœux.

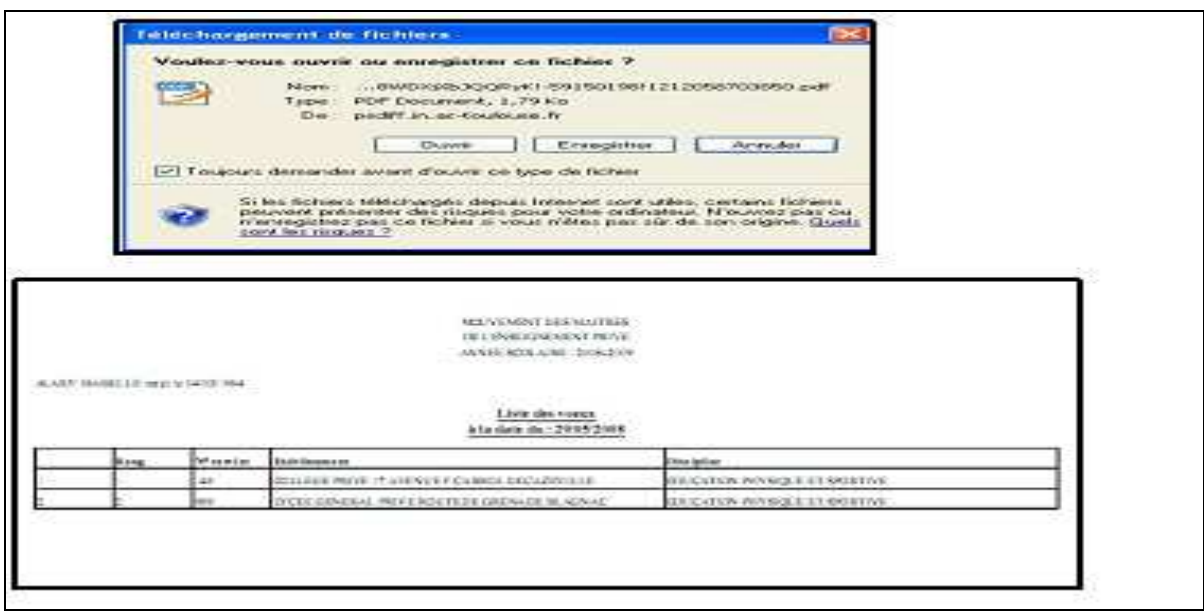

Une boîte de dialogue vous confirme que le vœu a bien été enregistré

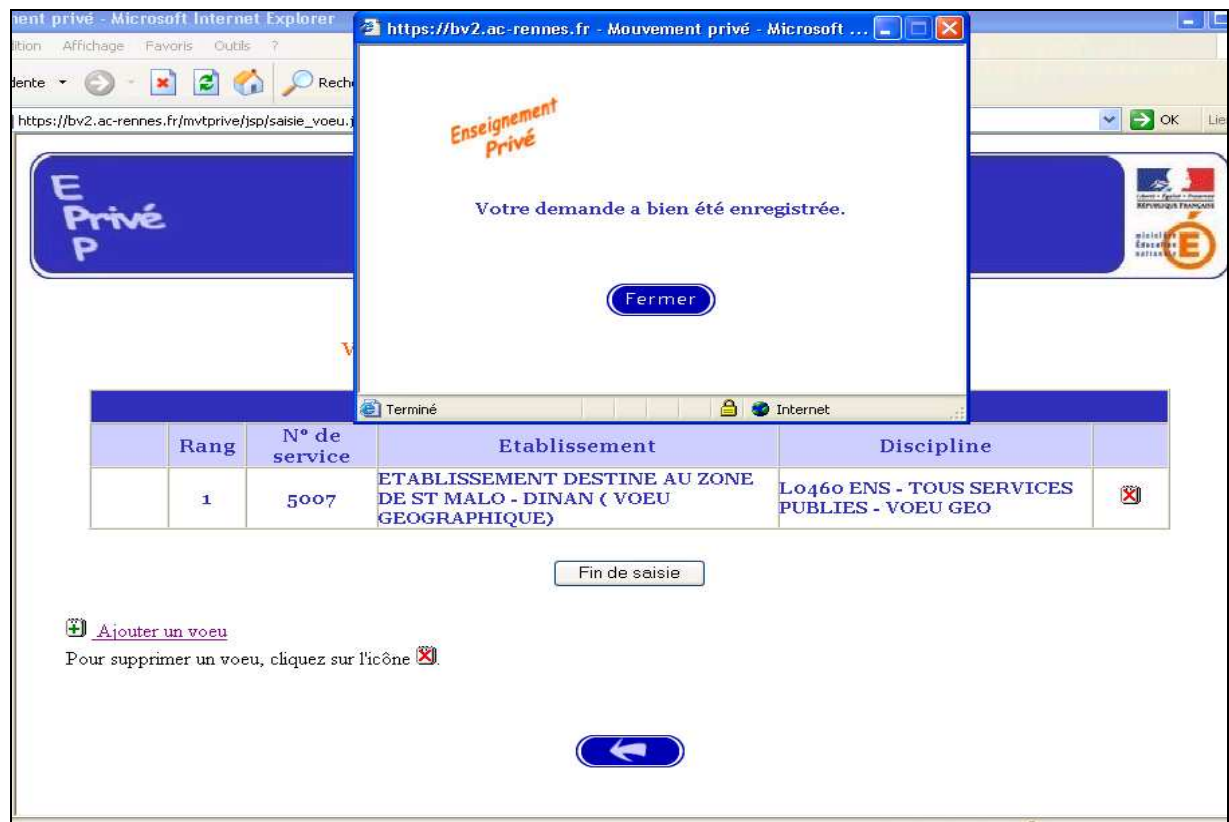

**Il est alors possible d'ajouter un autre vœu, de le supprimer, etc.** 

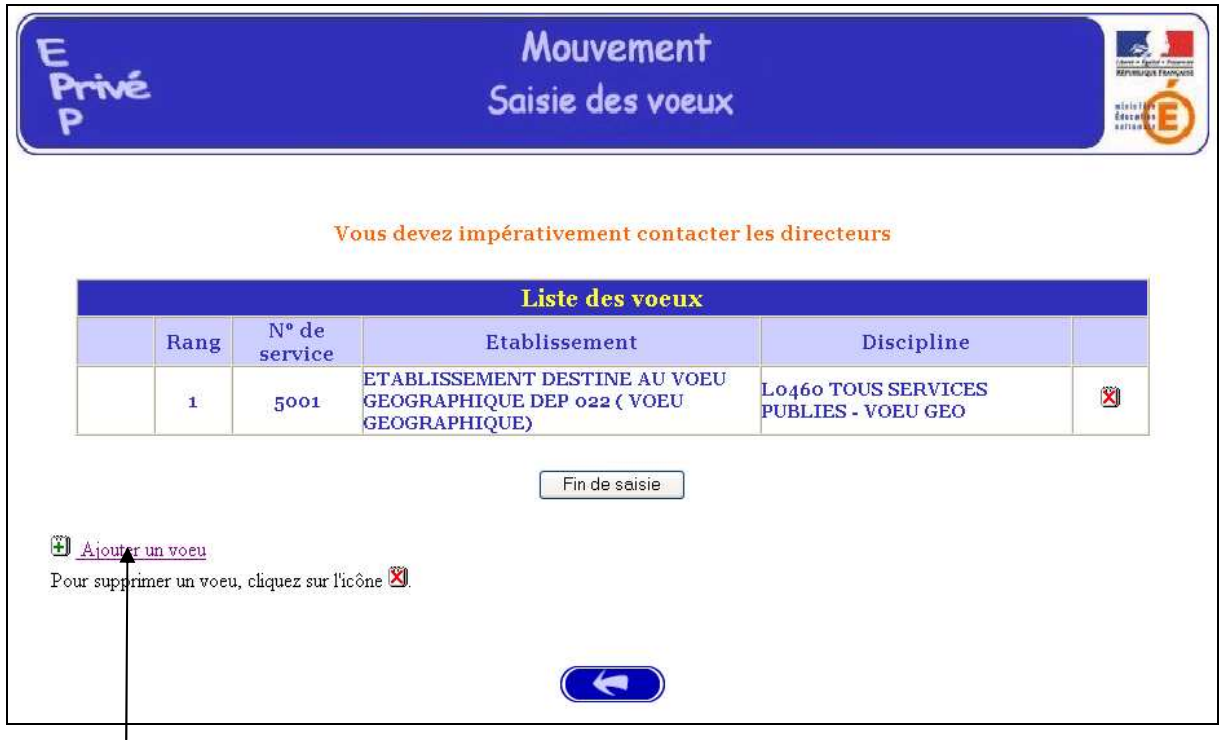

**Choisir Ajouter un vœu pour la saisie d'un autre vœu.** 

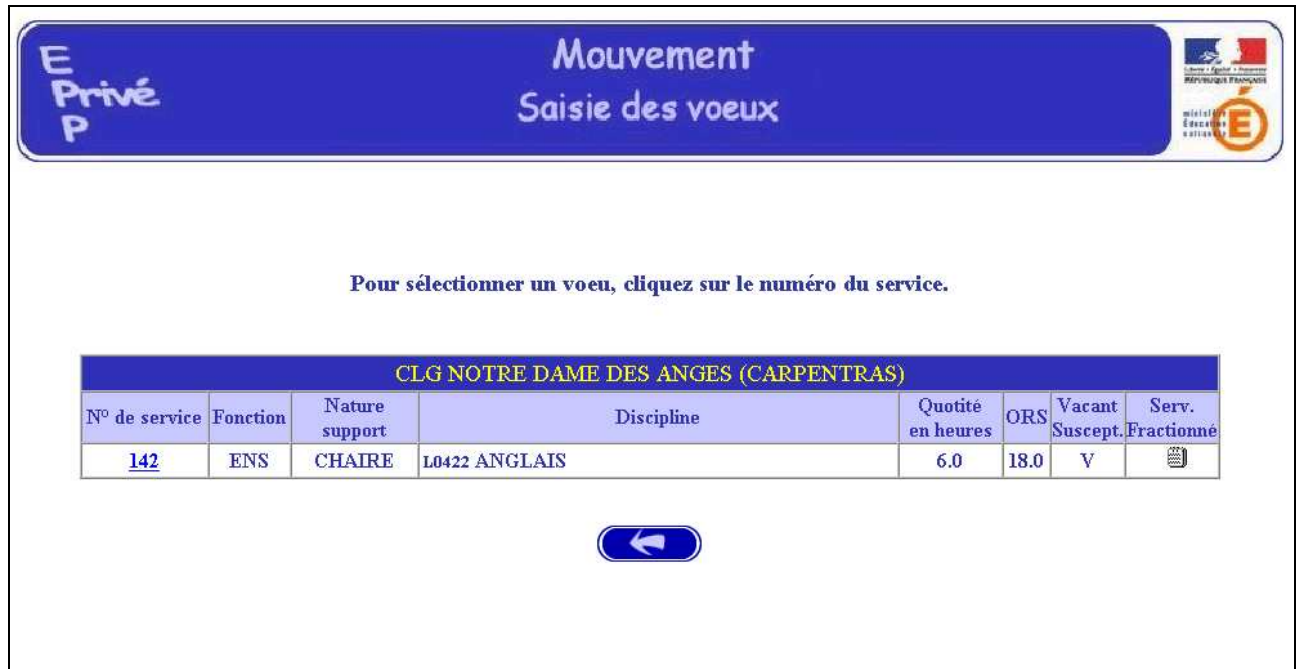

# **RESULTAT DE LA SAISIE DES VŒUX**

Pour un candidat ayant effectué trois vœux et souhaitant clôturer sa saisie, l'écran récapitulatif est le suivant :

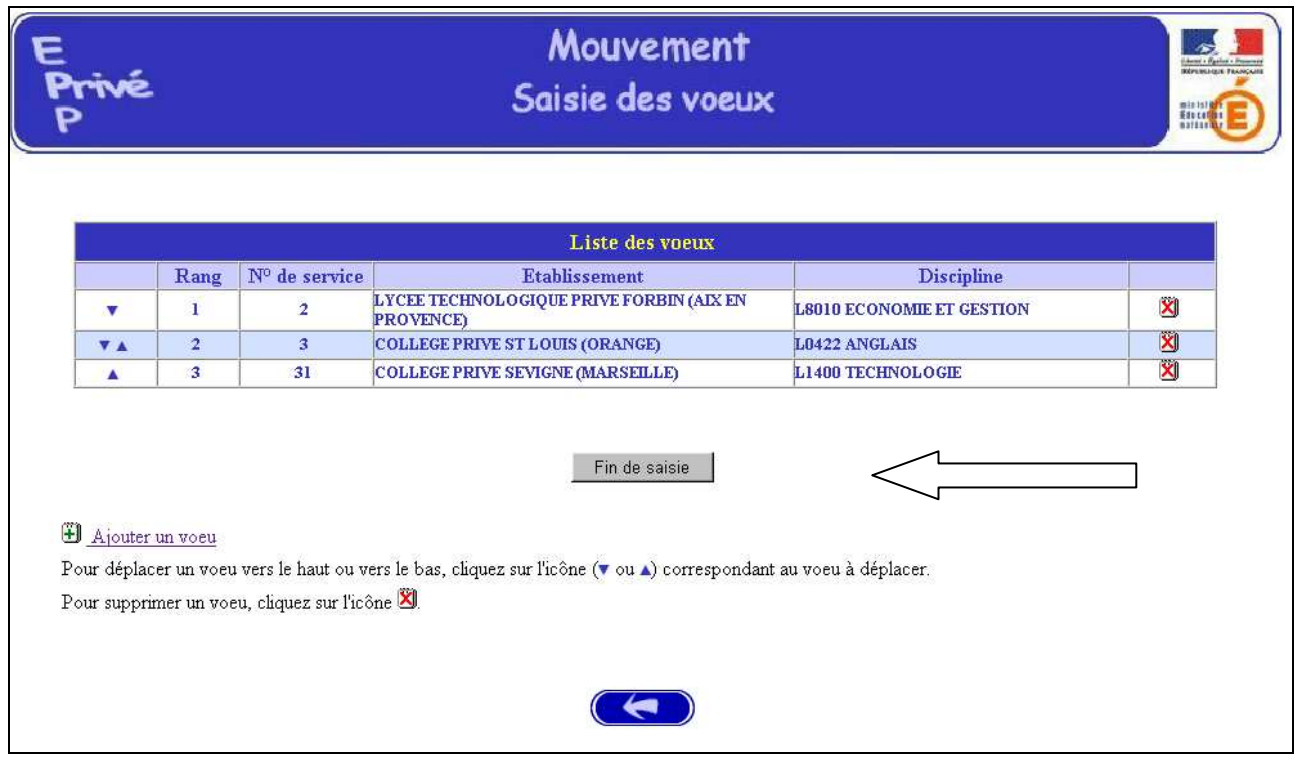

Lors des connexions ultérieures (le cas échéant) le point de départ de la saisie des vœux sera constitué par cet écran récapitulatif.

Les mêmes opérations seront alors à reproduire.

## B – MODIFIER OU COMPLETER LA SAISIE DES VŒUX

**Tant que la période de saisie n'est pas terminée**, le candidat a toujours la possibilité de modifier les vœux saisis.

------------------------

# **ANNEXE**

**Vœu géographique pouvant porter sur 8 ZONES** 

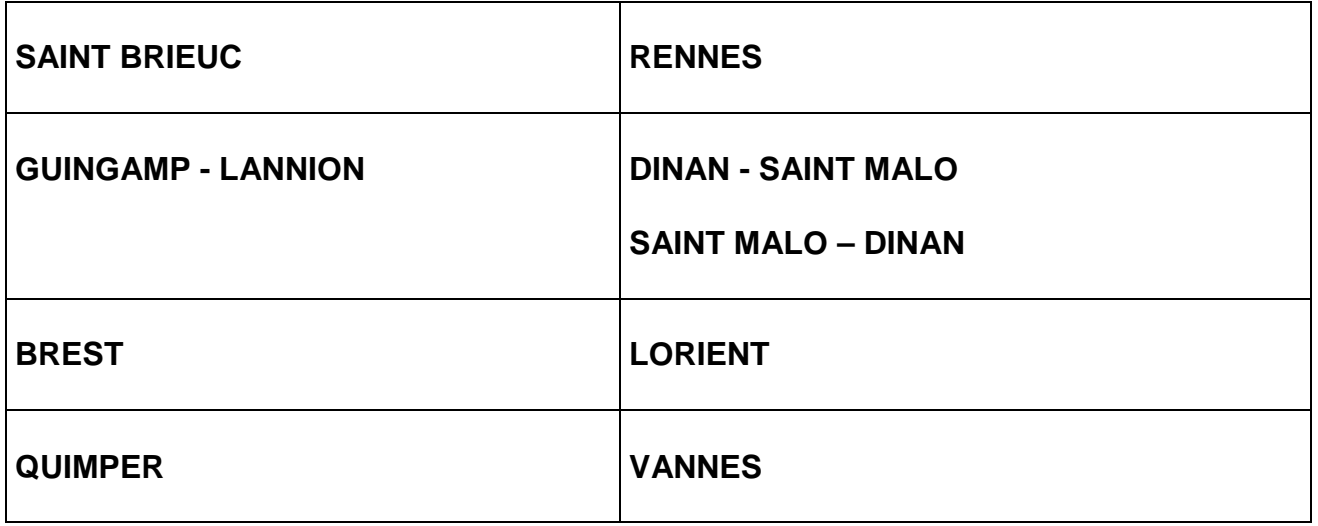

### **COTES D'ARMOR**

PLOUHA PERROS-GUIREC SAINT QUAY PORTRIEUX TREGUIER SAINT BRIEUC LANNION QUINTIN PONTRIEUX MUR DE BRETAGNE GUINGAMP LOUDEAC LANRODEC PLEMET PLESIDY MERDRIGNAC GOUAREC PLOUGUENAST ROSTRENEN LANVOLLON PAIMPOL PLENEUF VAL ANDRE PLOUBAZLANEC LAMBALLE PLERIN

PLOEUC SUR LIE

#### Zone de DINAN- SAINT MALO

**BROONS** CREHEN DINAN EVRAN PLENEE JUGON PLOUER SUR RANCE DINARD SAINT MALO CANCALE DOL DE BRETAGNE PLEINE FOUGERES ANTRAIN **COMBOURG** 

#### Zone de SAINT-BRIEUC Zone de GUINGAMP-LANNION

## **FINISTERE**

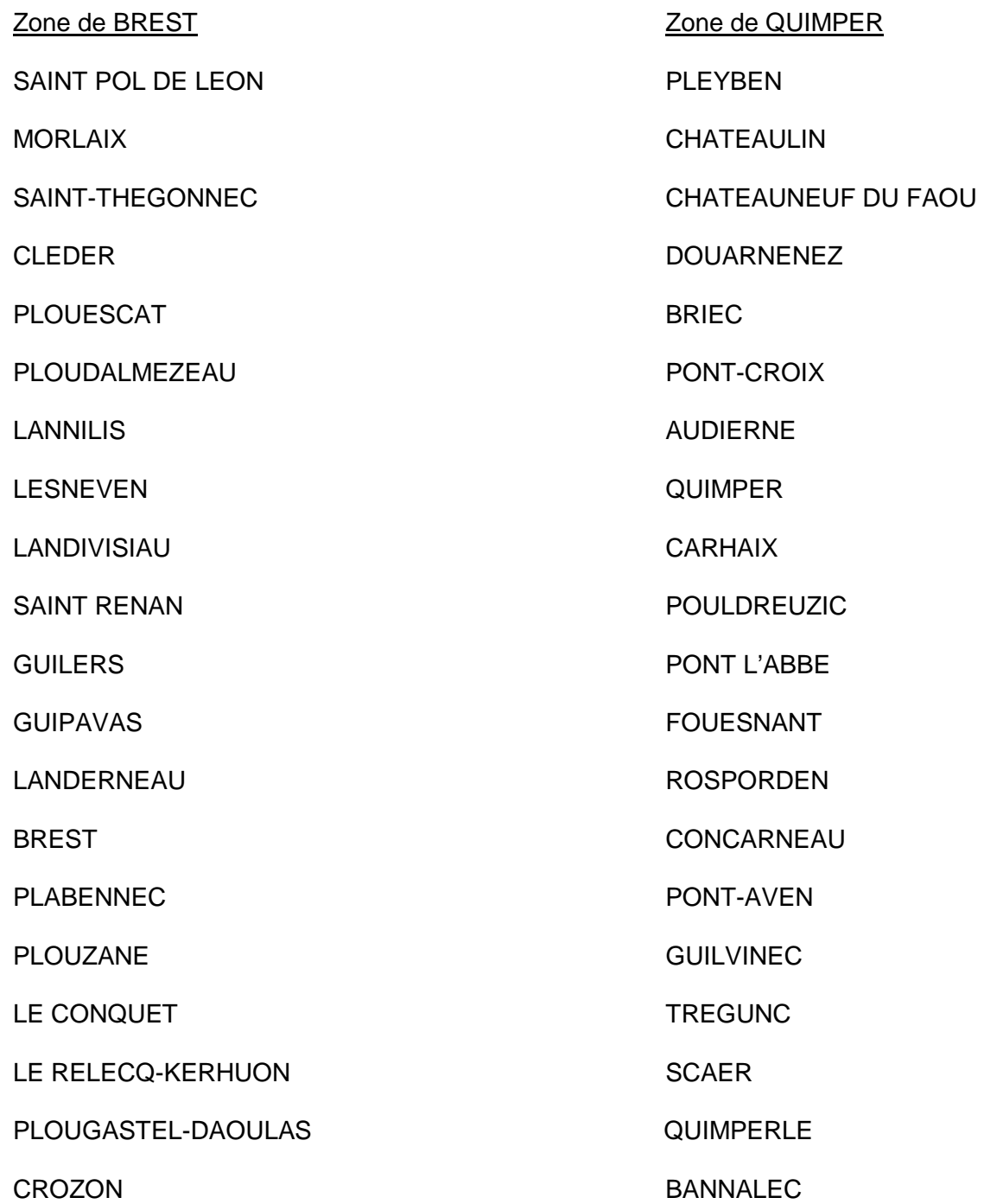

#### **ILLE - ET - VILAINE**

SAINT GEORGES DE REINTEMBAULT DINARD SAINT BRICE EN COGLES SAINT MALO FOUGERES CANCALE TINTENIAC DOL DE BRETAGNE SAINT AUBIN D AUBIGNE PLEINE FOUGERES SAINT AUBIN DU CORMIER ANTRAIN MONTAUBAN COMBOURG SAINT MEEN LE GRAND BROONS MONTFORT CREMENT CONTROL CONTROL CONTROL CONTROL CONTROL CONTROL CONTROL CONTROL CONTROL CONTROL CONTROL CONTROL CONTROL CONTROL CONTROL CONTROL CONTROL CONTROL CONTROL CONTROL CONTROL CONTROL CONTROL CONTROL CONTROL CONTR MORDELLES DINAN PACE EVRAN SAINT GREGOIRE PLENEE JUGON LIFFRE PLOUER SUR RANCE RENNES CESSON SEVIGNE CHATEAUBOURG VITRE PLELAN LE GRAND BRUZ CHATEAUGIRON ARGENTRE DU PLESSIS GUIGNEN JANZE LA GUERCHE DE BRETAGNE PIPRIAC MAURE DE BRETAGNE BAIN DE BRETAGNE MARTIGNE FERCHAUD REDON

#### Zone de RENNES Zone de SAINT MALO - DINAN

#### **MORBIHAN**

#### Zone de LORIENT Zone de VANNES

GOURIN LA TRINITE PORHOET LE FAOUET SAINT JEAN BREVELAY PRIZIAC MALESTROIT GUEMENE SUR SCORFF GUEMENE GRANDCHAMP PONTIVY ELVEN ROHAN BRECH PLOUAY BELOUAY STE ANNE DAURAY BAUD ARRADON LOCMINE VANNES HENNEBONT CARNAC LANGUIDIC QUIBERON CAUDAN LE PALAIS GUIDEL **MUZILLAC** PLOEMEUR LA ROCHE BERNARD PORT LOUIS ALLAIRE LORIENT QUESTEMBERT LANESTER LA GACILLY GROIX GUER

 JOSSELIN PLOERMEL MAURON SARZEAU SAINT AVE